GA-8ICXT Pentium Prescott 800 Motherboard

# **USER'S MANUAL**

Pentium®Prescott Processor Motherboard Rev. 1002

## **Table of Content**

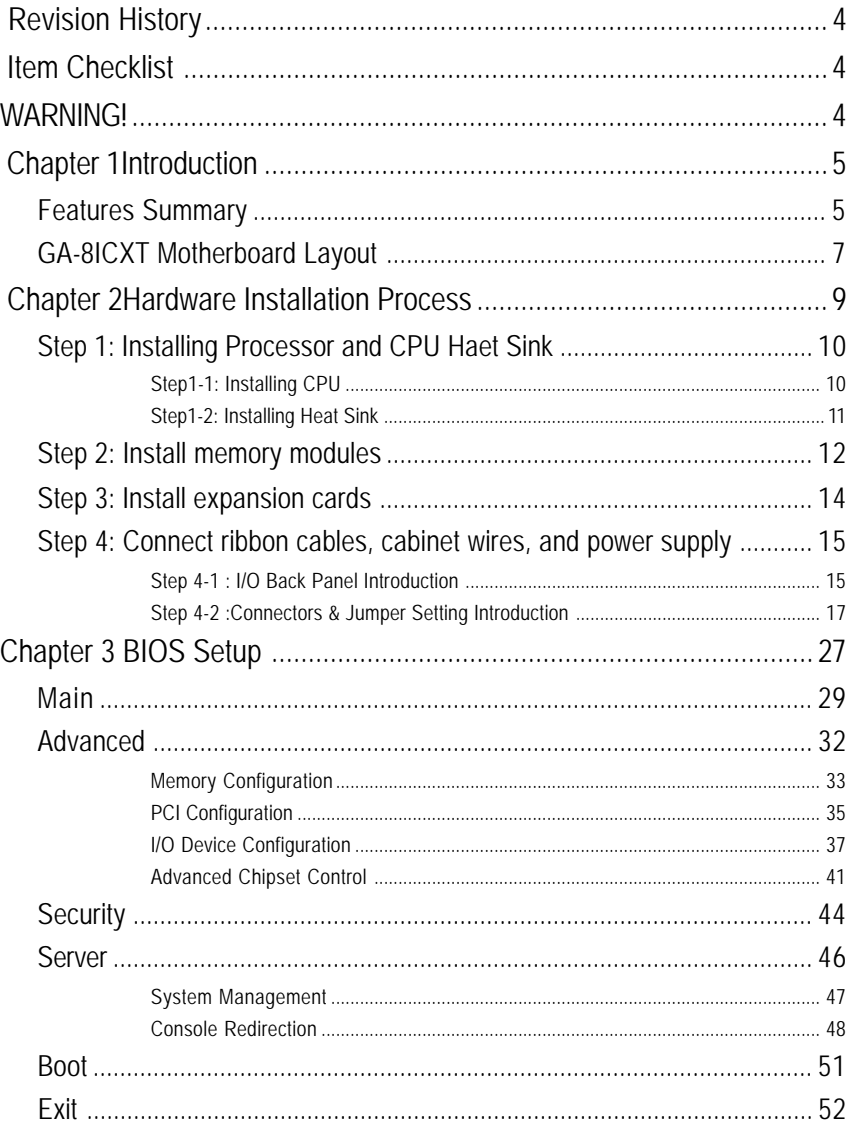

Table of Content

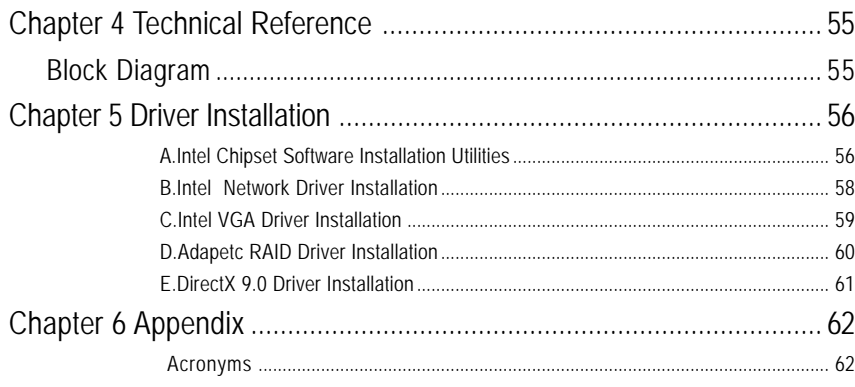

 $\overline{3}$ 

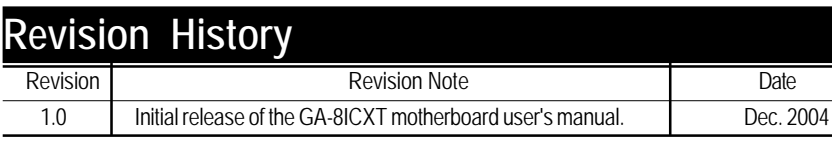

## **Item Checklist**

- $\boxtimes$  The GA-8ICXT motherboard  $\boxtimes$  Serial ATA cable x 4
- $\boxtimes$  IDE (ATA100) cable x 1 / Floppy cable x 1  $\boxtimes$  COM2 cable x 1
- $\boxtimes$  CD for motherboard driver & utility  $\boxtimes$  I/O Shield
- $\boxtimes$  GA-8ICXT user's manual  $\boxtimes$  GA-8ICXT Quick Install Label
- **WARNING!**

Computer motherboards and expansion cards contain very delicate Integrated Circuit (IC) chips. To protect them against damage from static electricity, you should follow some precautions whenever you work on your computer.

- 1. Unplug your computer when working on the inside.
- 2. Use a grounded wrist strap before handling computer components. If you do not have one, touch both of your hands to a safely grounded object or to a metal object, such as the power supply case.
- 3. Hold components by the edges and try not touch the IC chips, leads or connectors, or other components.
- 4. Place components on a grounded antistatic pad or on the bag that came with the components whenever the components are separated from the system.
- 5. Ensure that the ATX power supply is switched off before you plug in or remove the ATX power connector on the motherboard.

#### **Installing the motherboard to the chassis…**

If the motherboard has mounting holes, but they don't line up with the holes on the base and there are no slots to attach the spacers, do not become alarmed you can still attach the spacers to the mounting holes. Just cut the bottom portion of the spacers (the spacer may be a little hard to cut off, so be careful of your hands). In this way you can still attach the motherboard to the base without worrying about short circuits. Sometimes you may need to use the plastic springs to isolate the screw from the motherboard PCB surface, because the circuit wire may be near by the hole. Be careful, don't let the screw contact any printed circuit write or parts on the PCB that are near the fixing hole, otherwise it may damage the board or cause board malfunctioning.

#### Introduction

## **Chapter 1 Introduction Features Summary** Form Factor **•** 30.6cm x 24.4cm ATX size form factor, 6 layers PCB. CPU Supports Intel® Pentium Prescot LGA 775 processor • Intel® Prescot LGA 775 supports 800MHz FSB L2 cache on-die per processor from 1M Chipset ● Intel® MCH E7221 Chipset Intel<sup>®</sup> 6702 PXH-V Intel<sup>®</sup> ICH6R Memory • 4 x DDR socket up to 4 GB • Supports Dual Channel Un-buffered DDR 333/400 • Support 256MB, 512MB, and 1GB memory • Single-bit Errors Correction, Multiple-bit Errors Detection I/O Control • ITE IT8712F-A Super I/O Expansion Slots • Supports 3 PCI slots 32-Bit/33MHz (5V) • Supports 2 PCI-X slots 64/100MHz (3.3V) • Supports 1 PCI-Express X4 slot On-Board RAID • ICH6R • Supports SATA RAID 0,1 On-Board Peripherals • 1 Floppy port supports 2 FDD with 360K, 720K, 1.2M, 1.44M and 2.88M bytes. 1 Parallel port supports Normal/EPP/ECP mode 1 Serial port (COM) 2 x USB 2.0 1 VGA Connector 2 x LAN RJ45 Hardware Monitor • CPU/Power/System Fan Revolution Detect • CPU shutdown when overheat • System Voltage Detect On-Board Vedio Function • Build in Intel MCH E7221 Chipset On-Board LAN **. Dual Intel 82541PI Gigabit Ethernet** On-Board USB 2.0 • Built in ICH6R Chipset PS/2 Connector • PS/2 Keyboard interface and PS/2 Mouse interace BIOS • Phoenix BIOS on 8Mb flash RAM

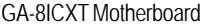

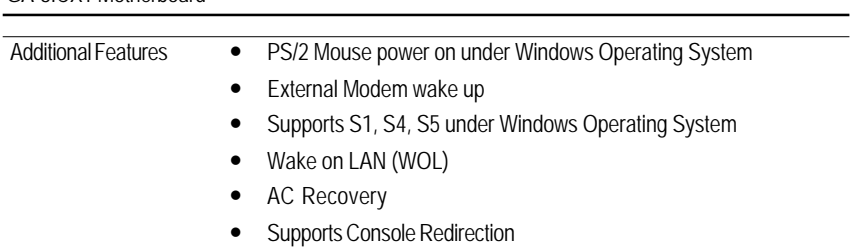

## **GA-8ICXT Motherboard Layout**

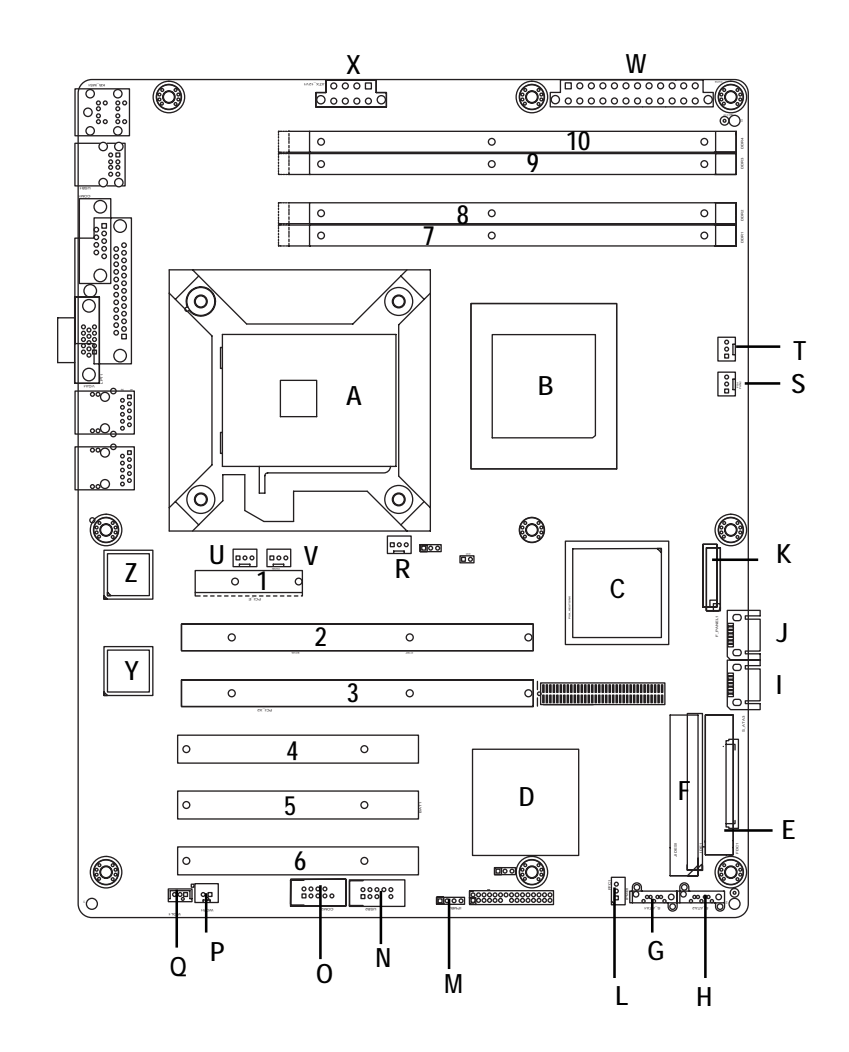

GA-8ICXT Motherboard

| А. | CPU                          | S.  | FAN <sub>2</sub> |
|----|------------------------------|-----|------------------|
| В. | Intel E7221                  | T.  | FAN <sub>3</sub> |
| C. | Intel E6702 PXH-V            | U.  | FAN4             |
| D. | ICH6R                        | ۷   | FAN <sub>5</sub> |
| Е. | FDD                          | W.  | ATX1             |
| F. | IDE                          | x   | ATX12V           |
| G. | SATA1                        | Υ.  | Intel 82541PI    |
| Н. | SATA <sub>2</sub>            | Z.  | Intel 82541PI    |
| I. | SATA3                        | 1.  | PCI-E            |
| J. | SATA4                        | 2.  | PCI-X1           |
| K. | F_Panel                      | 3.  | PCI-X2           |
| L. | IPMB1                        | 4.  | PCI <sub>1</sub> |
| M. | IPMB <sub>2</sub>            | 5.  | PCI <sub>2</sub> |
| N. | USB <sub>2</sub>             | 6.  | PCI <sub>3</sub> |
| 0. | COM <sub>2</sub>             | 7.  | DDR1             |
| P. | <b>WOR</b><br>(Wake on Ring) | 8.  | DDR <sub>2</sub> |
| Q. | (Wake On LAN)<br><b>WOL</b>  | 9.  | DDR <sub>3</sub> |
| R. | CPU_FAN (CPU Fan)            | 10. | DDR <sub>4</sub> |
|    |                              |     |                  |

Hardware Installation Process

## **Chapter 2 Hardware Installation Process**

To set up your computer, you must complete the following steps:

- Step 1- Install the Central Processing Unit (CPU)
- Step 2- Install memory modules
- Step 3- Install expansion cards
- Step 4- Connect ribbon cables, cabinet wires, and power supply
- Step 5- Setup BIOS software

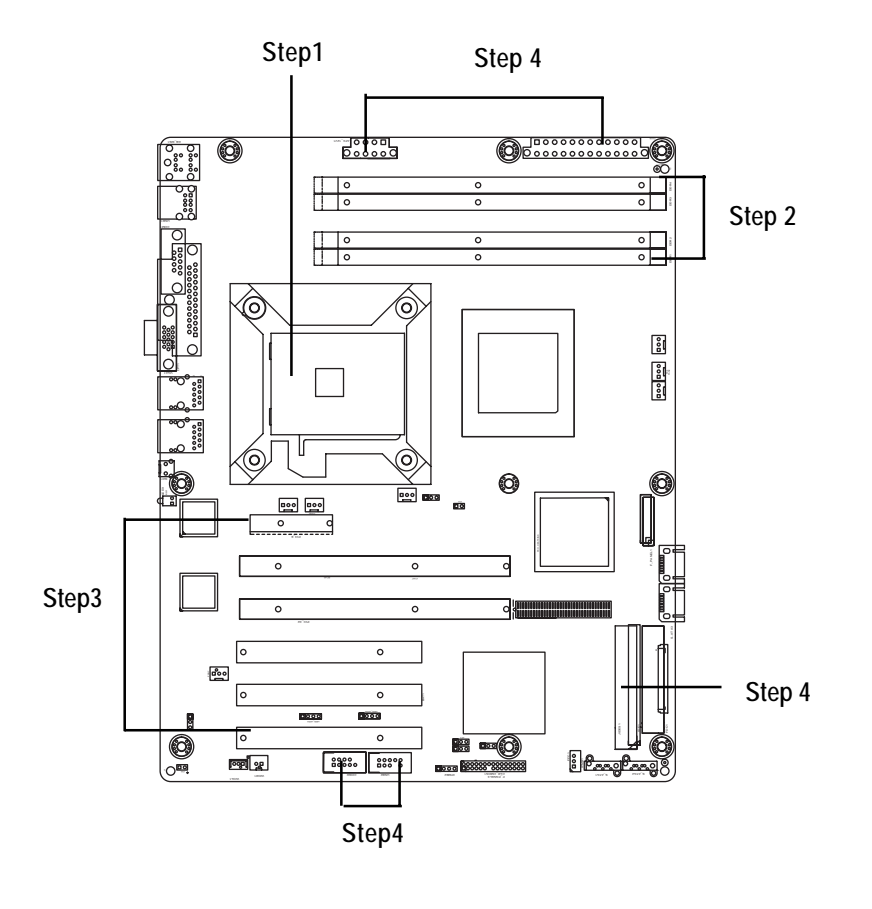

## **Step 1: Installing Processor and CPU Haet Sink**

Before installing the processor and cooling fan, adhere to the following cautions:

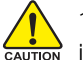

1. The processor will overheat without the heatsink and/or fan, resulting in permanent

- irreparable damage.
	- 2. Never force the processor into the socket.
	- 3. Apply thermal grease on the processor before placing cooling fan.
	- 4. Please make sure the CPU type is supported by the motherboard.
	- 5. If you do not match the CPU socket Pin 1 and CPU cut edge well, it will cause improper installation. Please change the insert orientation.

## **Step1-1: Installing CPU**

- Step 1 Gently lift the metal lever located on the CPU socket to the upper-right position.
- Step 2 Remove the plastic covering on the CPU socket.
- Step 3 Align the indented corner of the CPU with the triangle and gently insert the CPU into position. (Grasping the CPU firmly between your thumb and forefinger, carefully place it into the socket in a straight and downwards motion. Avoid twisting or bending motions that might cause damage to the CPU during installation.)
- Step 4 Once the CPU is properly inserted, please replace the plastic covering and push the metal lever back into its original position.
- Step 5 Close the lever, reverse step 1 & 2.

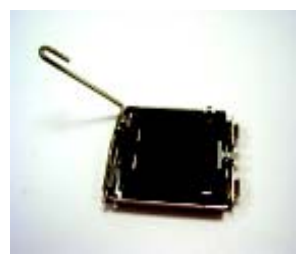

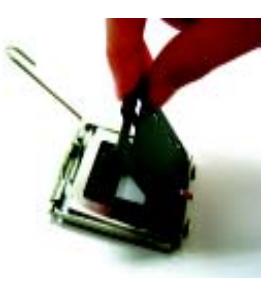

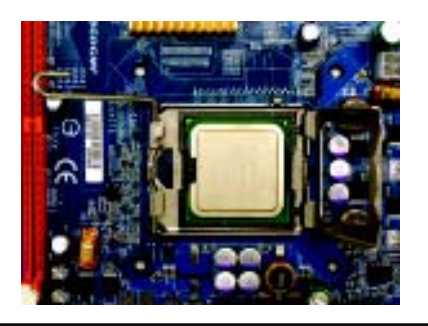

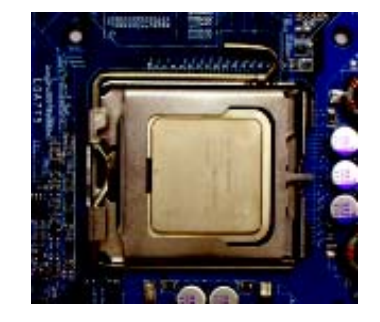

## **Step1-2: Installing Heat Sink**

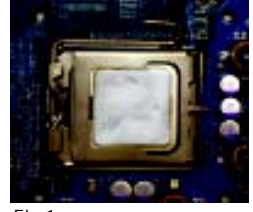

#### Fig.1

Please apply heatsink paste on the surface of the installed CPU.

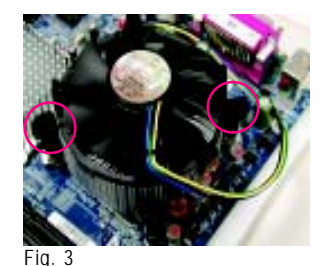

Place the heatsink on top the CPU and make sure the push pins align to the pin hole on the motherboard.Push down the push pins diagonally.

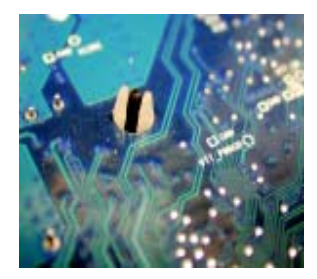

#### Fig. 5

Please check the back side of teh motherboard. Make sure the push pin is seated firmly as the picture shown. Installation completed.

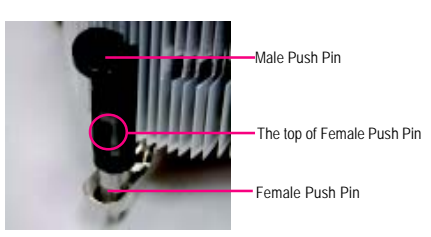

#### Fig. 2

( to remove the heatsink, turning the push pin along the direction of arrow; and reverse the previous step to install the heat sink.)

Please note the direction of arrow sign on the male push pin doesn't face inwards before installation. (This instruction is only for Intel boxed fan)

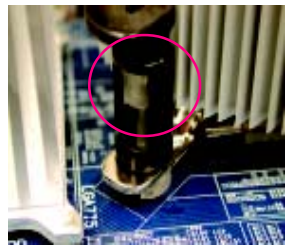

Fig. 4

Please make sure the Male and Female push pin are brought together. (for detailed installation instructions, please refer to the heatsink installation section of the user manual)

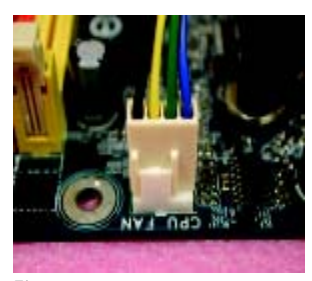

Fig. 6

Attach the power connector of the heatsink to the CPU fan header located on the motherboard.

## **Step 2: Install memory modules**

Before installing the processor and heatsink, adhere to the following warning: CAUTION When DIMM LED is ON, do not install/remove DIMM from socket. Please note that the DIMM module can only fit in one direction due to the one notches. Wrong orientation will cause improper installation. Please change the insert orientation. GA-8ICXT has 4 dual inline memory module (DIMM) socets. It supports the Dual Channel Technology. The BIOS will automatically detects memory type and size. To install the memory module, just push it vertically into the DIMM socket .The DIMM module can only fit in one direction due to the notch. Memory size can vary between sockets.

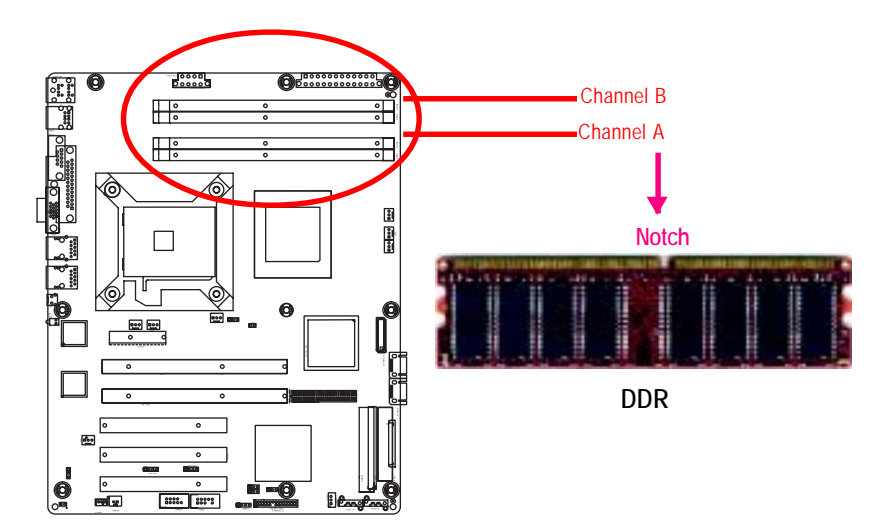

#### **Installation Step:**

- 1. The DIMM slot has a notch, so the DIMM memory module can only fit in one direction.
- 2. Insert the DIMM memory module vertically into the DIMM slot. Then push it down.
- 3. Close the plastic clip at both edges of theDIMM slots to lock the DIMM module.
- **4. When installing the DIMM into the DIMM module, we recommend to populate one DIMM in Channel A module and one in Channel B module for best performance. Please note that each logical DIMM must be madeof two identical DIMMs having the same device size on each and the same DIMM size.**
- 5. Reverse the installation steps when you wish to remove the DIMM module.

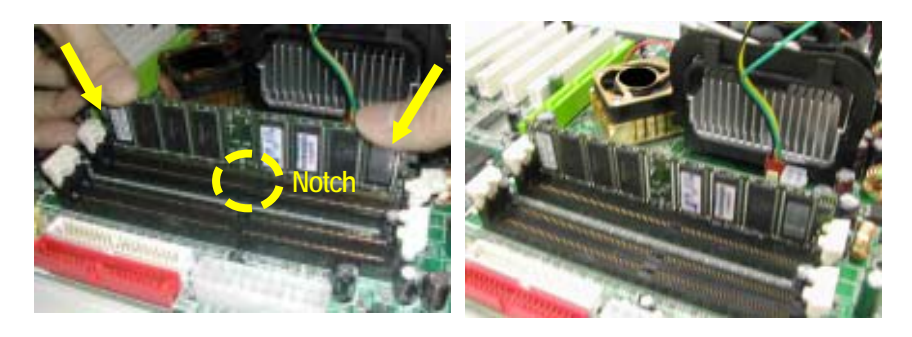

**DDR DIMM Supported Configuration**

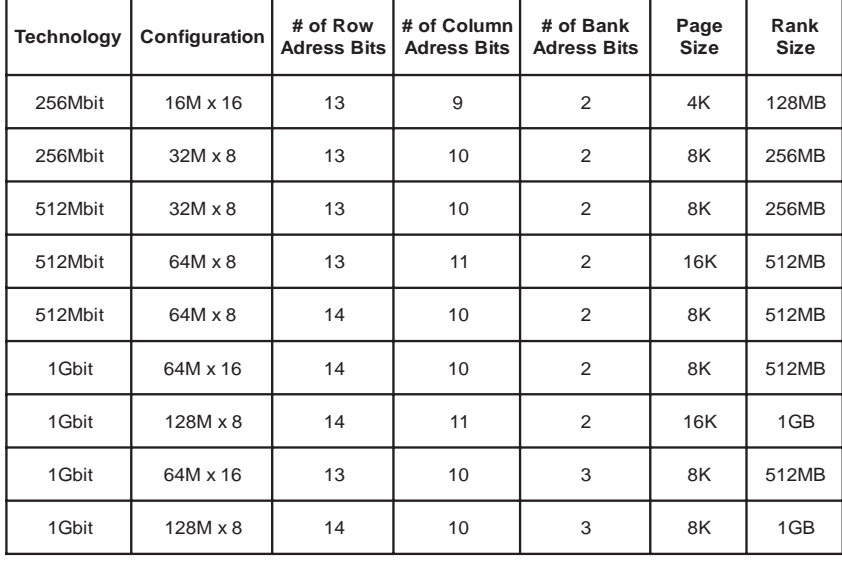

## **Step 3: Install expansion cards**

- 1. Read the related expansion card's instruction document before install the expansion card into the computer.
- 2. Remove your server's chassis cover, necessary screws and slot bracket from the computer.
- 3. Press the expansion card firmly into expansion slot in motherboard.
- 4. Be sure the metal contacts on the card are indeed seated in the slot.
- 5. Replace the screw to secure the slot bracket of the expansion card.
- 6. Replace your computer's chassis cover.
- 7. Power on the computer, if necessary, setup BIOS utility of expansion card from BIOS.
- 8. Install related driver from the operating system.

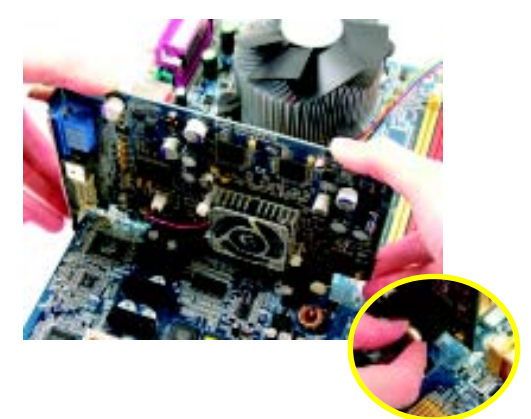

CAUTIO Please carefully pull out the small whitedrawable bar at the end of the PCI Express x 4 slot when you try to install/Uninstall the VGA card. Please align the VGA card to the onboard PCI Express x 4 slot and fully seated. Make sure your VGA card is locked by the small white-drawable bar.

## **Step 4: Connect ribbon cables, cabinet wires, and power supply**

**Step 4-1 : I/O Back Panel Introduction**

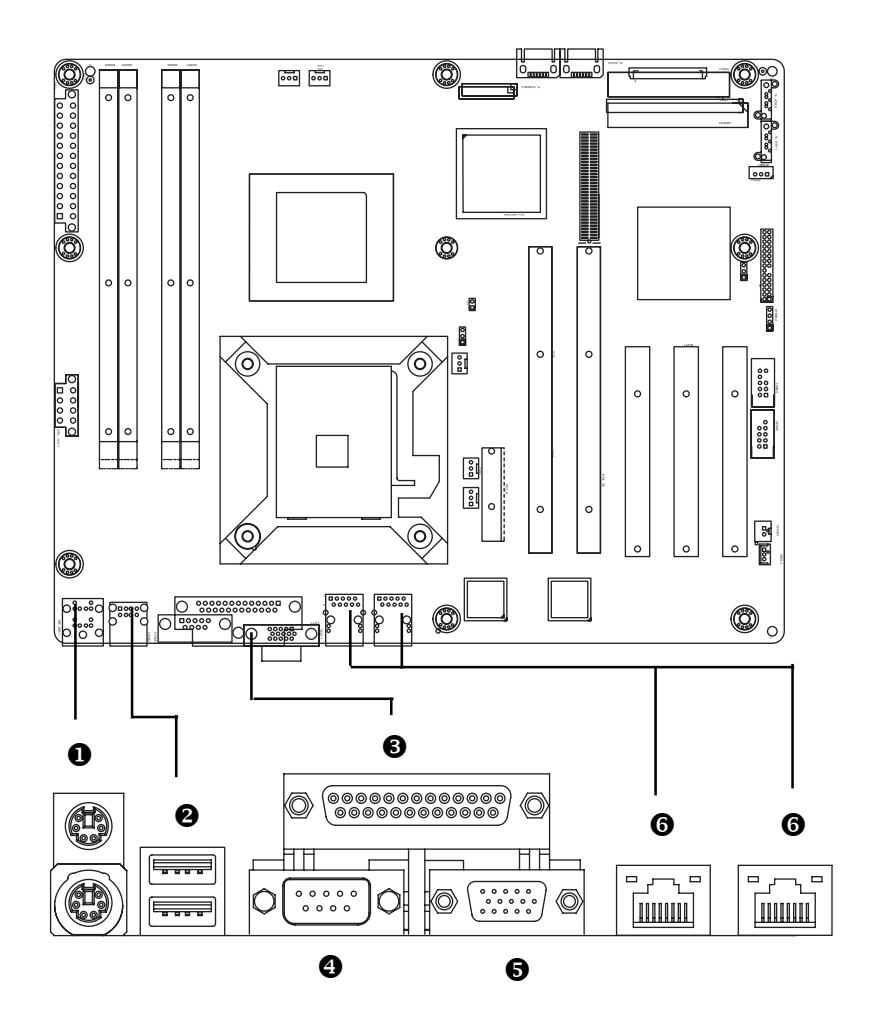

#### X **PS/2 Keyboard and PS/2 Mouse Connector**

To install a PS/2 port keyboard and mouse, plug the mouse to the upper port (green) and the keyboard to the lower port (purple).

#### $\Theta$  USB port

Before you connect your device(s) into USB connector(s), please make sure your device(s) such as USB keyboard, mouse, scanner, zip, speaker...etc. have a standard USB interface. Also make sure your OS supports USB controller. If your OS does not support USB controller, please contact OS vendor for possible patch or driver upgrade. For more information please contact your OS or device(s) vendors.

#### $\bigcirc$ **/** $\bigcirc$ **/** $\bigcirc$  Parallel Port / Serial Port / VGA Port

This connector supports 1 standard COM port and 1 Parallel port. Device like printer can be connected to Parallel port ; mouse and modem etc can be connected to Serial port.

#### ] **LAN1/2 Port**

The provided Internet connection is Gigabit Ethernet, providing data transfer speeds of 10/100/ 1000Mbps.

#### **LAN1/LAN2 LED Description**

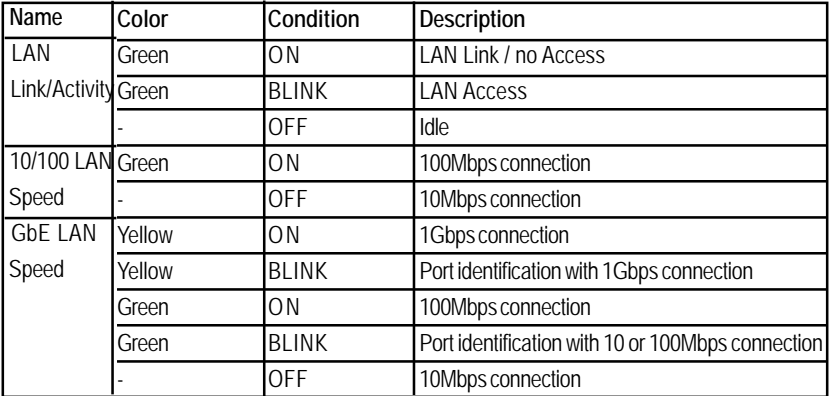

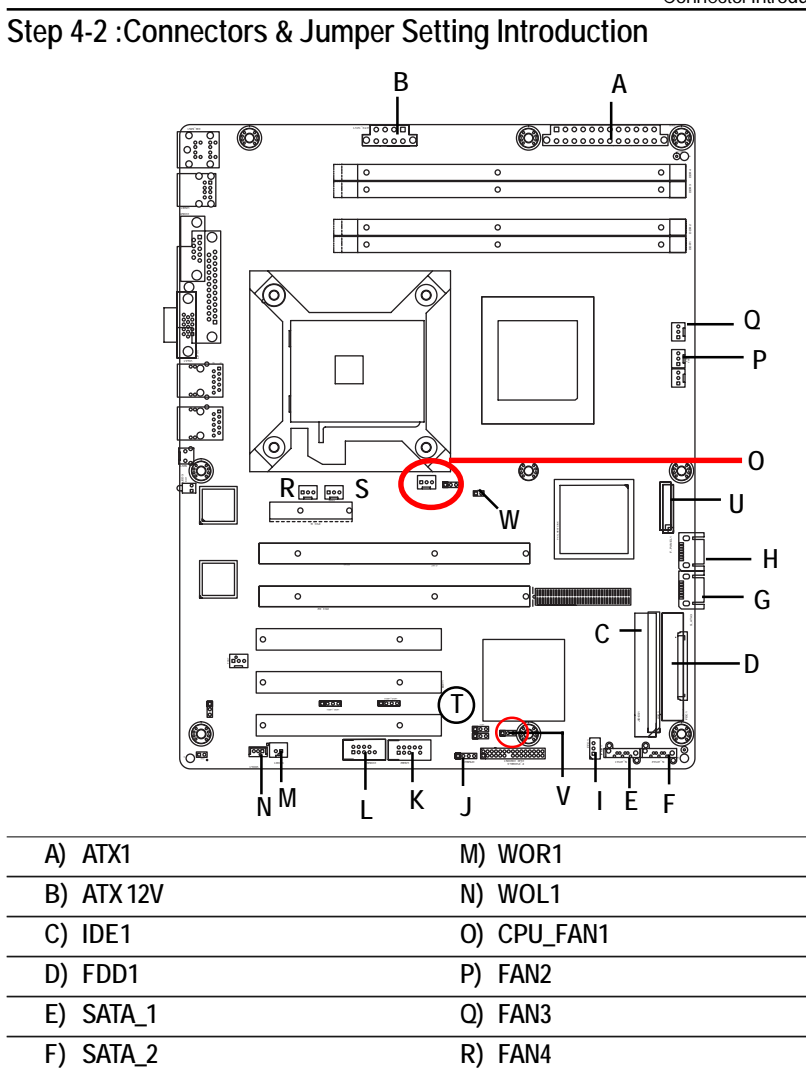

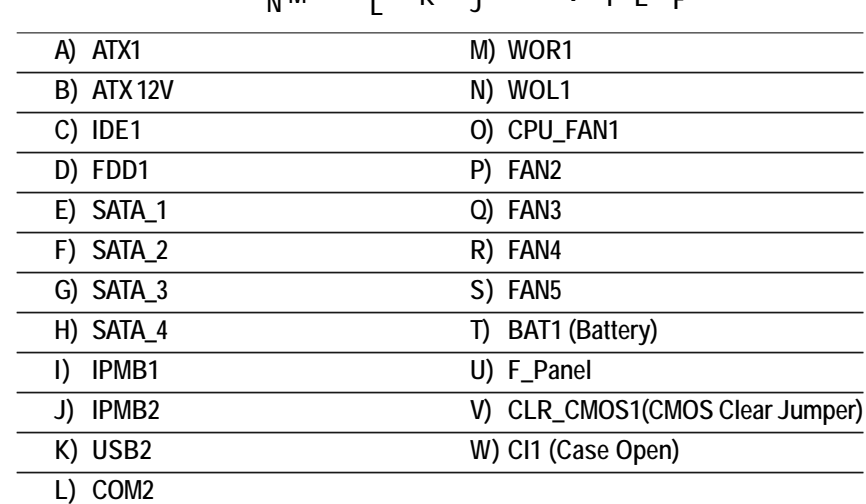

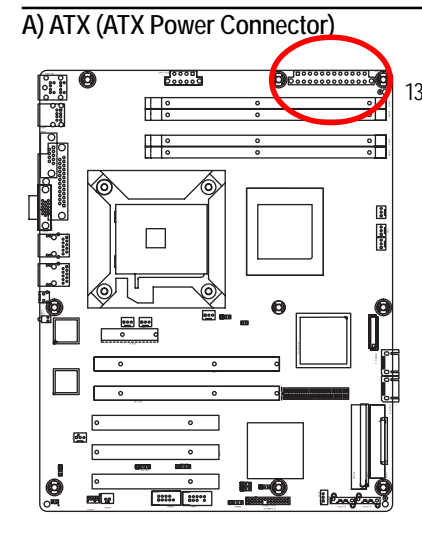

 $\triangleright$  AC power cord should only be connected to your power supply unit after ATX power cable and other related devices are firmly connected to the mainboard.

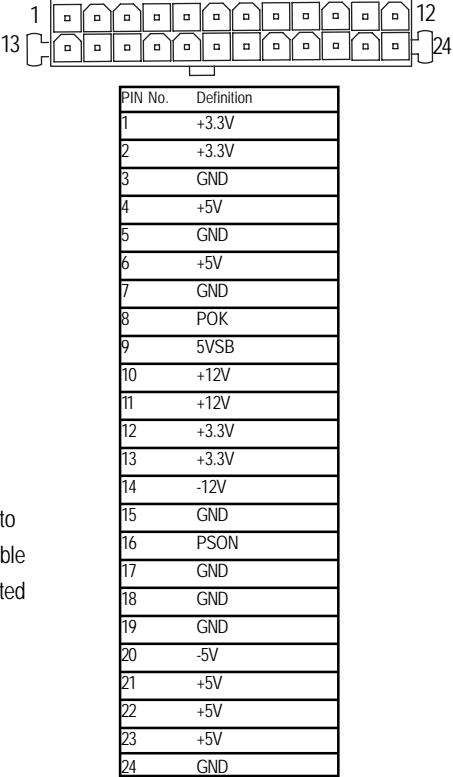

**B ) ATX 12V( +12V Power Connector)**

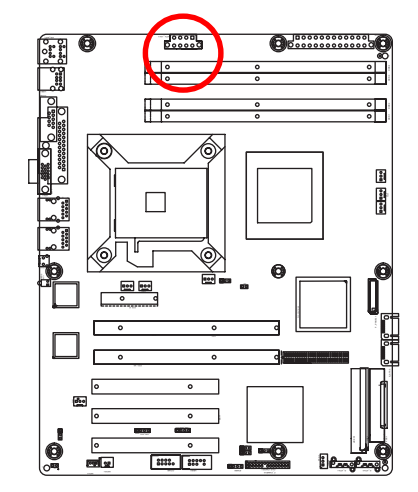

¾This connector (ATX +12V) is used only for CPU1 Core Voltage.

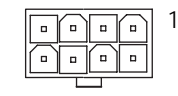

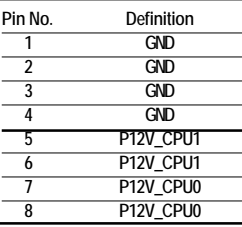

## **C ) IDE1 Connector**

Please connect first harddisk to IDE1. The red stripe of the ribbon cable must be the same side with the Pin1.

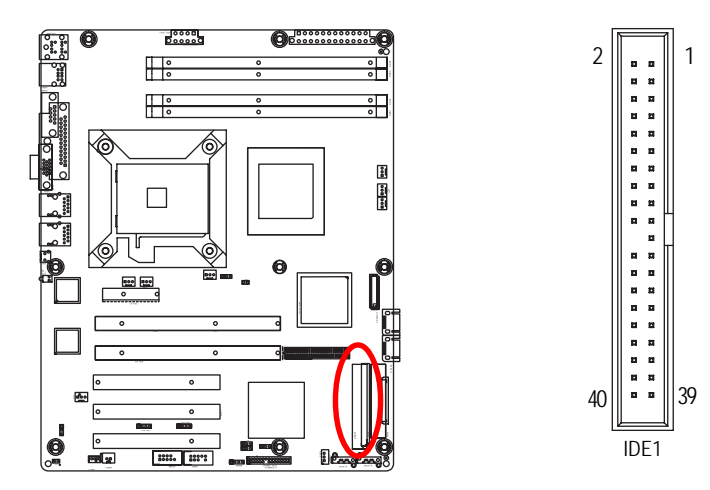

#### **D) FDD1 (Floppy Connector)**

Please connect the floppy drive ribbon cables to FDD. It supports 360K,720K,1.2M,1.44M and 2.88Mbytes floppy disk types. The red stripe of the ribbon cable must be the same side with the Pin1.

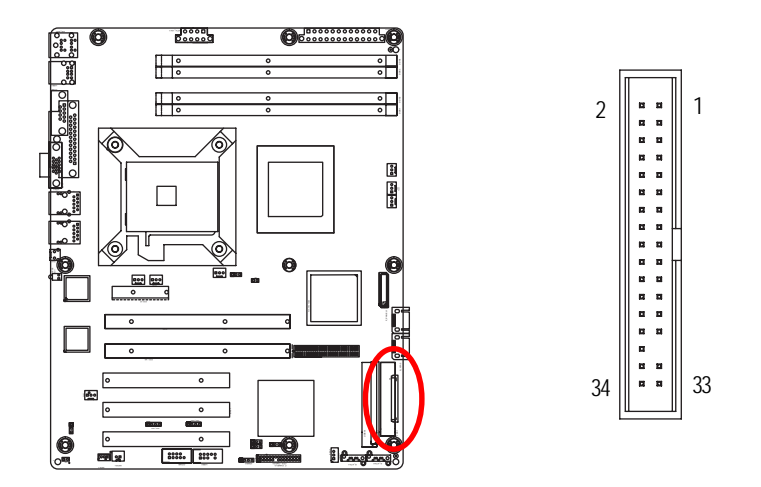

## **E / F/ G / H ) S\_ATA1/ 2/ 3/ 4 (Serial ATA Connectors)**

You can connect the Serial ATA device to this connector, it provides you high speed transfer rates (150MB/sec).

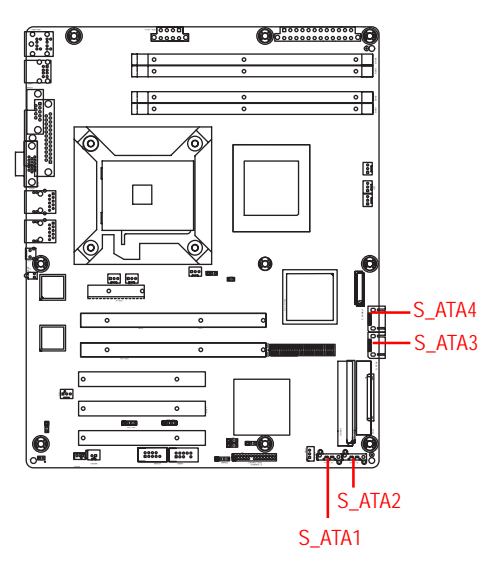

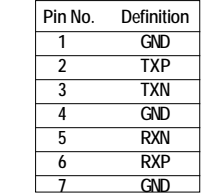

**I ) IPMB1 (IPMB1 Connector)**

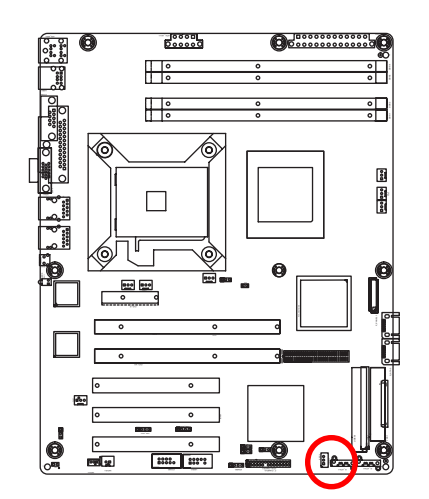

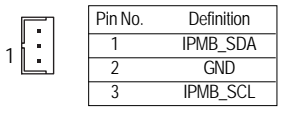

1

L

7

 $\overline{1}$ 

Connector Introduction

## **J ) IPMB2 (IPMB1 Connector)**

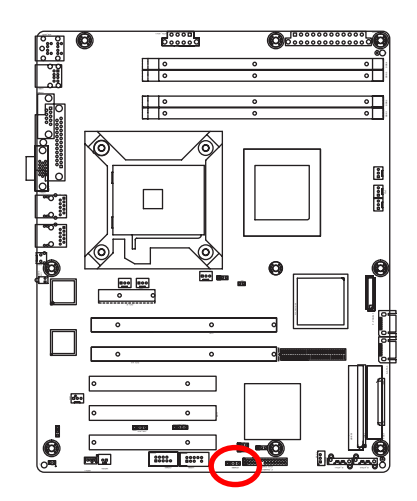

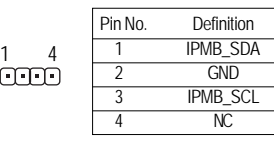

## **K )USB2 (Front USB Connector)**

Be careful with the polarity of the front panel USB connector. Check the pin assignment while you connect the front panel USB cable. Please contact your nearest dealer for optional front panel USB cable.

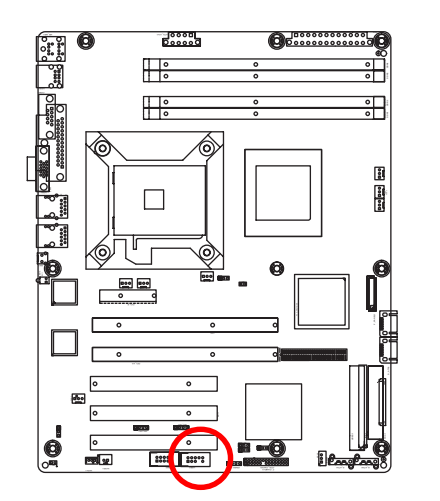

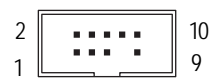

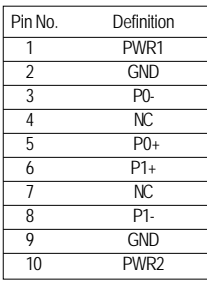

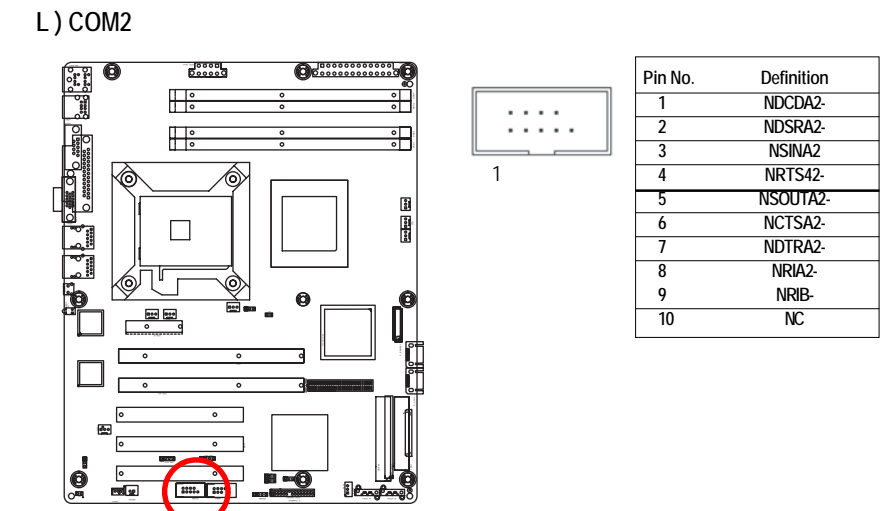

**M ) WOR1 (Wake on Ring)**

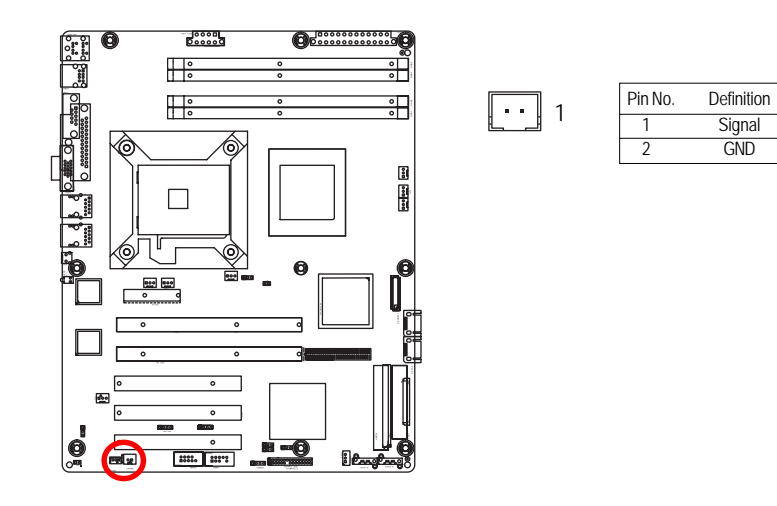

## **N) WOL1 (Wake on LAN)**

This connector allows the remove servers to manage the system that installed this mainboard via your network adapter which also supports WOL.

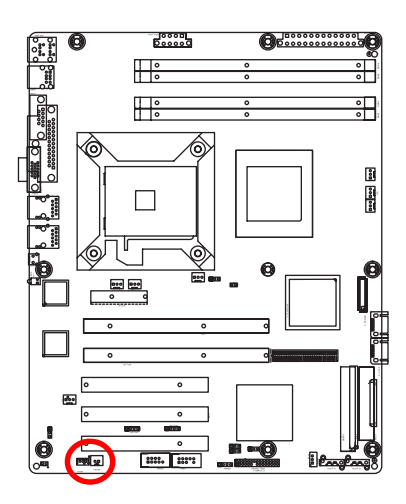

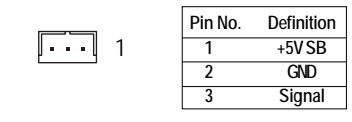

#### **O ) CPU\_FAN (CPU Fan Connector)**

Please note, a proper installation of the CPU cooler is essential to prevent the CPU from running under abnormal condition or damaged by overheating.The CPU fan connector supports Max. current up to 1A .

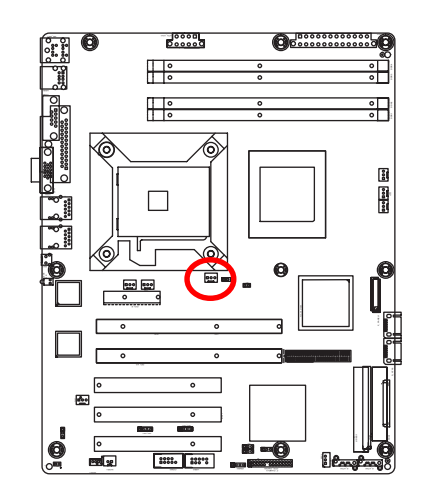

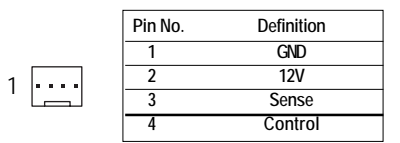

#### **P / Q / R / S ) FAN1/2/3/4/5 (System Fan Connectors)**

This connector allows you to link with the cooling fan on the system case to lower the system temperature.

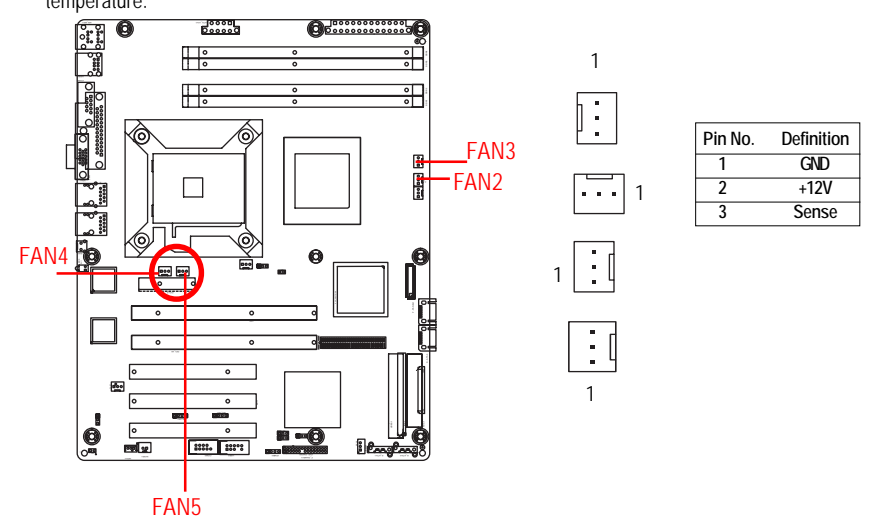

#### **T ) BAT1 (Battery)**

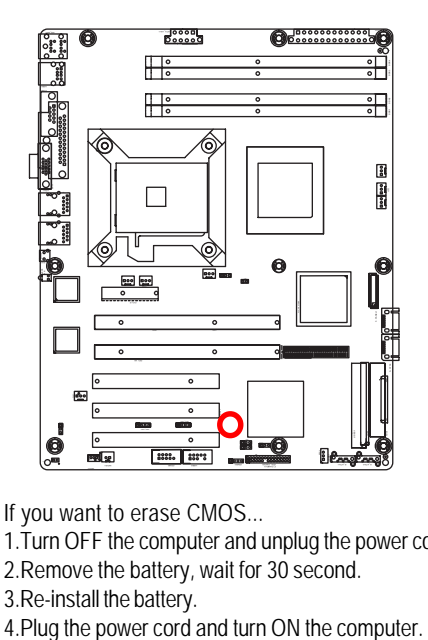

╇

#### **CAUTION**

- Danger of explosion if battery is incorrectly replaced.
- ❖ Replace only with the same or equivalent type recommended by the manufacturer.
- Dispose of used batteries according to the manufacturer's instructions.

If you want to erase CMOS...

- 1.Turn OFF the computer and unplug the power cord.
- 2.Remove the battery, wait for 30 second.

3. Re-install the battery.<br>4. Plug the power cord and turn ON the computer.

## **U) F\_Panel1 (2X9 Pins Front Panel connector)**

Please connect the power LED, PC speaker, reset switch and power switch of your chassis front panel to the F\_PANEL connector according to the pin assignment above.

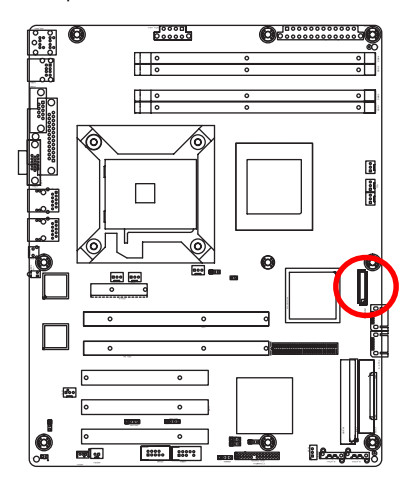

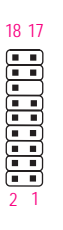

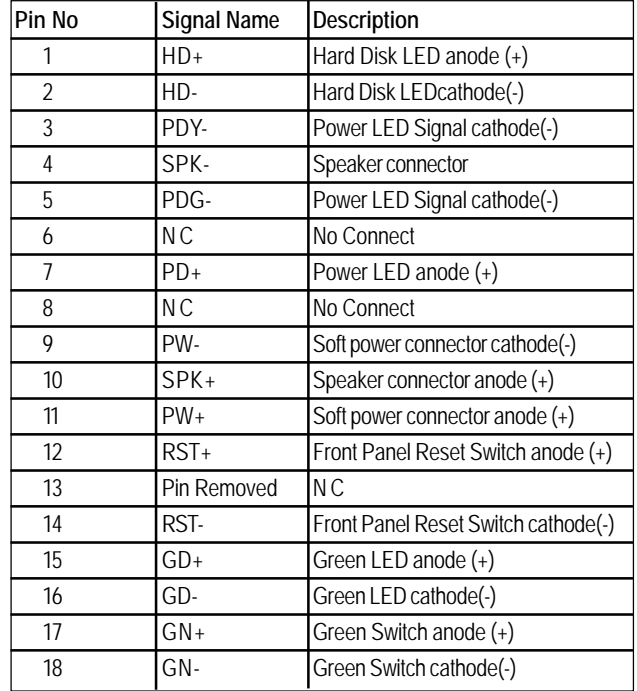

## **V ) CLR\_CMOS ( (Clear CMOS Function)**

You may clear the CMOS data to its default values by this jumper. **Default value doesn't include the "Shunter" to prevent from improper use this jumper. To clear CMOS, temporarily short 1-2 pin.**

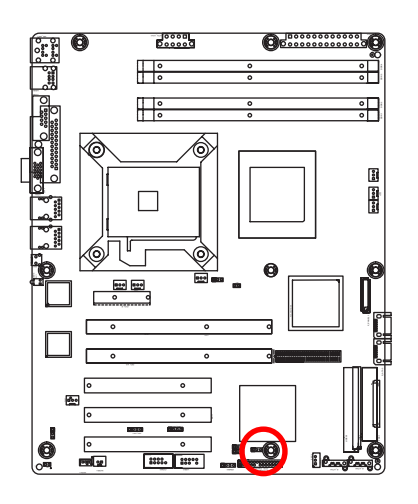

- 1 **1** 000 1-2 close: Clear CMOS
- 1 2-3 close: Normal

## **W ) CI1 (Case Open)**

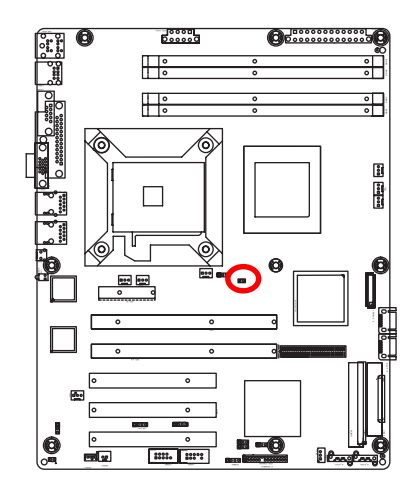

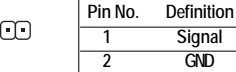

## **Chapter 3 BIOS Setup**

BIOS Setup is an overview of the BIOS Setup Program. The program that allows users to modify the basic system configuration. This type of information is stored in battery-backed CMOS RAM so that it retains the Setup information when the power is turned off.

#### **ENTERINGSETUP**

Power ON the computer and press <F2> immediately will allow you to enter Setup.

#### **CONTROL KEYS**

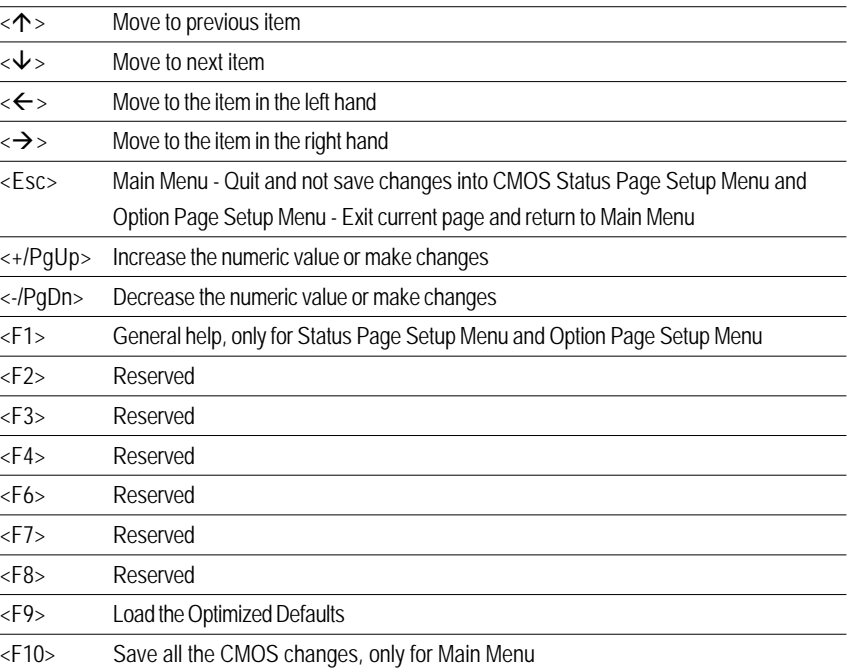

 $\overline{27}$ 

### **GETTINGHELP**

#### **Main Menu**

The on-line description of the highlighted setup function is displayed at the bottom of the screen.

### **Status Page Setup Menu / Option Page Setup Menu**

Press F1 to pop up a small help window that describes the appropriate keys to use and the possible selections for the highlighted item. To exit the Help Window press <Esc>.

#### $\bullet$  **Main**

This setup page includes all the items in standard compatible BIOS.

#### z **Advanced**

This setup page includes all the items of AMI special enhanced features. (ex: Auto detect fan and temperature status, automatically configure hard disk parameters.)

#### **Security**

Change, set, or disable password. It allows you to limit access the system and setup.

#### z **Server**

Server additional features enabled/disabled setup menus.

#### z **Boot**

This setup page include all the items of first boot function features.

#### **Exit**

There are five optionsin this selection: Exit Saving Changes, Exit Discarding Changes, Load Optimal Defaults, Load Failsafe Defaults, and Discard Changes.

## **Main**

Once you enter Phoenix BIOS Setup Utility, the Main Menu (Figure 1) will appear on the screen. Use arrow keys to select among the items and press <Enter> to accept or enter the sub-menu.

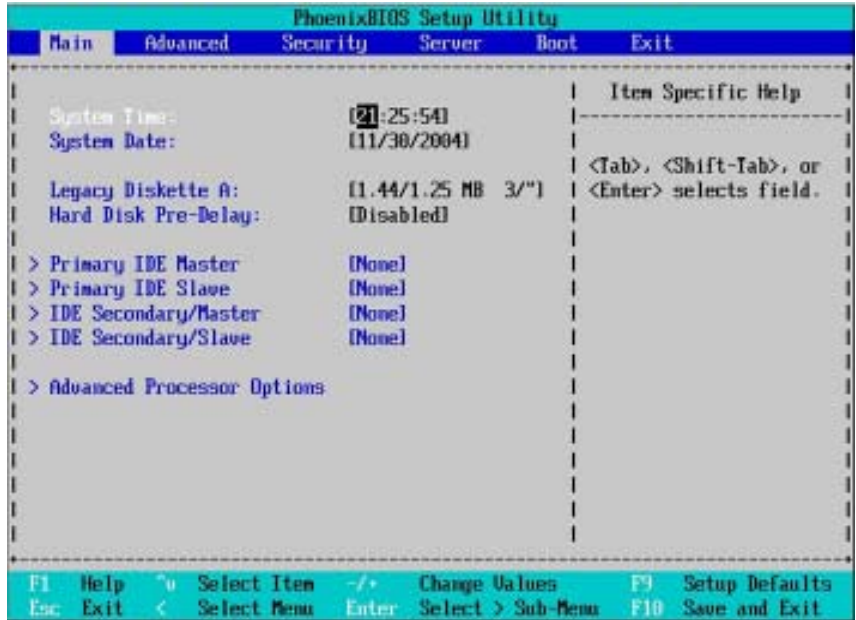

Figure 1: Main

## & **System Time**

The time is calculated based on the 24-hour military time clock. Set the System Time (HH:MM:SS)

#### & **System Date**

 Set the System Date. Note that the "Day" automatically changed after you set the date. (Weekend: DD: MM: YY) (YY: 1099~2099)

#### & **Legacy Diskette A**

This category identifies the type of floppy disk drive A that has been installed in the computer.

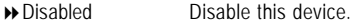

- → 360KB, 5<sup>1/4</sup> in. 3<sup>1/2</sup> inch AT-type high-density drive; 360K byte capacity
- → 1.2MB, 3<sup>1/2</sup> in. 3<sup>1/2</sup> inch AT-type high-density drive; 1.2M byte capacity
- → 720K, 3<sup>1/2</sup> in. 3<sup>1/2</sup> inch double-sided drive; 720K byte capacity
- $\rightarrow$  1.44M, 3<sup>1/2</sup> in. 3<sup>1/2</sup> inch double-sided drive; 1.44M byte capacity.
- $\blacktriangleright$  2.88M, 3<sup>1/2</sup> in. 3<sup>1/2</sup> inch double-sided drive; 2.88M byte capacity.

\***Note**: The 1.25MB,31/2 reference a 1024 byte/sector Japanese media format. The 1.25MB,31/2 diskette requires 3-Mode floppy-disk drive.

#### & **Hard Disk Pre-Delay**

 This item provides function for user to add a delay before the first access of a hard disk by BIOS. Some hard disks hang if accessed before they have initialized themselves. The delay ensures the hard disk initialized after powering up, prior to being accessed.

Options Disabled, 3 Seconds, 6 Seconds, 9 Seconds, 12 Seconds, 21 Seconds, 30Seconds. Default vaule is **Disabled**.

#### & **IDE Primary Master, Slave / Secondary Master, Slave, Parallel ATA**

The category identifies the types of hard disk from drive C to F that has been installed in the computer. There are two types: auto type, and manual type. Manual type is user-definable; Auto type which will automatically detect HDD type.

Note that the specifications of your drive must match with the drive table. The hard disk will not work properly if you enter improper information for this category.

If you select User Type, related information will be asked to enter to the following items. Enter the information directly from the keyboard and press <Enter>. Such information should be provided in the documentation form your hard disk vendor or the system manufacturer.

 $\overline{30}$ 

#### **TYPE**

1-39: Predefined types. Users: Set parameters by User. Auto: Set parameters automatically. (Default Vaules) CD-ROM: Use for ATAPI CD-ROM drives or double click [Auto] to set all HDD parameters automatically. ATAPI Removable: Removable disk drive is installed here.

#### **Multi-Sector Transfer**

This field displays the information of Multi-Sector Transfer Mode. Disabled: The data transfer from and to the device occurs one sector at a time. Auto: The data transfer from and to the device occurs multiple sectors at a time if the device supports it.

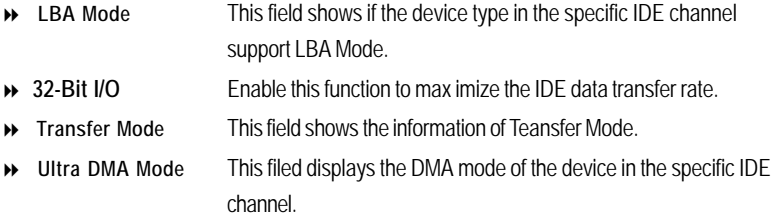

#### & **Advanced Processor Option**

This category includes the information of **CPU Speed, Processor ID, Processor L2 Cache**.

#### &**Hyper Threading Technology**

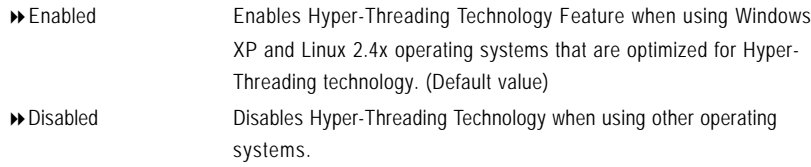

## **Advanced**

#### **About This Section: Advanced**

With this section, allowing user to configure your system for basic operation. User can change the processor options, chipset configuration, PCI configuration and chipset control.

|                   |                                                   |                                           | PhoenixBIOS Setup Utility |                      |                                                                   |
|-------------------|---------------------------------------------------|-------------------------------------------|---------------------------|----------------------|-------------------------------------------------------------------|
| Main              | Advanced                                          | <b>Security</b>                           | <b>Server</b>             | <b>Boot</b>          | Exit                                                              |
|                   |                                                   |                                           |                           |                      | Item Specific Help                                                |
|                   | <b>Masory Configuration</b>                       |                                           |                           |                      |                                                                   |
|                   | > PCI Configuration<br>> I/O Device Configuration |                                           |                           |                      | Additional setup                                                  |
|                   | > Advanced Chipset Control                        |                                           |                           |                      | menus to configure<br>Memory devices.                             |
|                   | <b>Reset Configuration Data:</b>                  |                                           | [No]                      |                      |                                                                   |
| NumLock:          |                                                   |                                           | [Auto]                    |                      |                                                                   |
|                   | Memory/Processor Error:                           |                                           | [Boot]                    |                      |                                                                   |
|                   |                                                   | Multiprocessor Specification:             | [1.4]                     |                      |                                                                   |
|                   |                                                   |                                           |                           |                      |                                                                   |
|                   |                                                   |                                           |                           |                      |                                                                   |
|                   |                                                   |                                           |                           |                      |                                                                   |
|                   |                                                   |                                           |                           |                      |                                                                   |
|                   |                                                   |                                           |                           |                      |                                                                   |
|                   |                                                   |                                           |                           |                      |                                                                   |
|                   |                                                   |                                           |                           |                      |                                                                   |
|                   |                                                   |                                           |                           |                      |                                                                   |
|                   |                                                   |                                           |                           |                      |                                                                   |
| Help              |                                                   | <b>Comment Item of the Second Service</b> |                           | <b>Change Values</b> | <b>Setup Defaults</b><br>问。                                       |
| <b>Book Books</b> | <b>Contract Contract</b>                          |                                           |                           |                      | <b>Delayd Benz - School &amp; Orksburg - Silk Benz and Politi</b> |

Figure 2: Advanced

## **Memory Configuration**

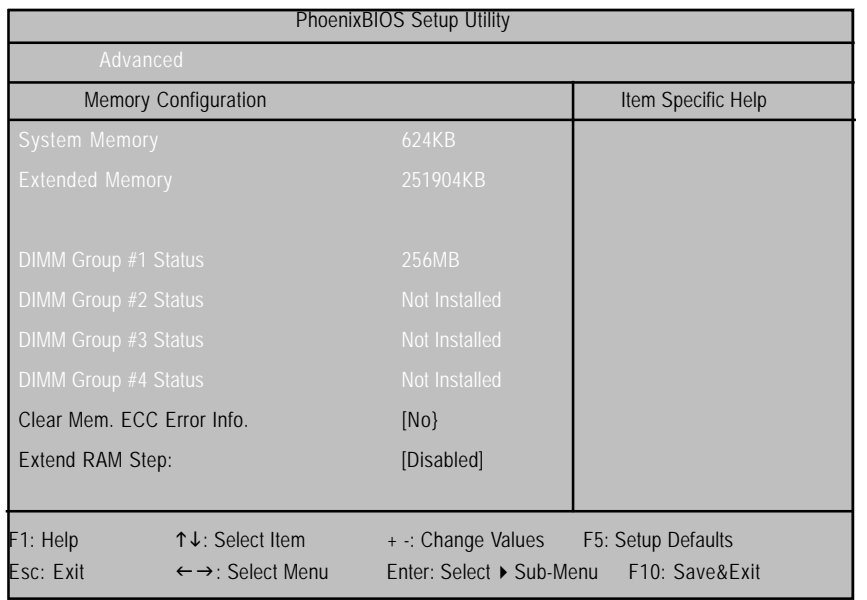

Figure 2-1: Memory Configuration

## &**System Memory/Extended Memory/DIMM Group 1,2,3,4 Status**

These category is display-only which is determined by POST (Power On Self Test) of the BIOS.

#### &**Clear Mem. ECC Error Info**

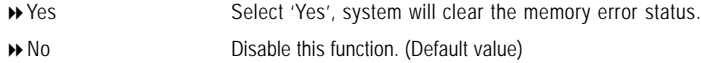

#### &**Extend RAM Step**

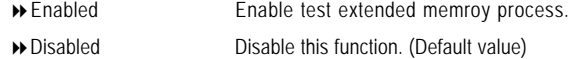

## **PCI Configuration**

|                                                                                                    | PhoenixHIOS Setup Utility                                                  |                                                                                                    |  |
|----------------------------------------------------------------------------------------------------|----------------------------------------------------------------------------|----------------------------------------------------------------------------------------------------|--|
| Advanced                                                                                                    |                                                                            |                                                                                                    |  |
| <b>CI</b> Configuration                                                                                                    |                                                                            | Item Specific Help                                                                                          |  |
| Embedded Video Controller<br>Embedded MIC (Gbit #1)<br>> Embedded NIC (Gbit #2)<br>PCI Slot 1 Option ROM:<br>PCI Slot 2 Option ROM:<br>PCI Slot 3 Option RDM:<br>PCI Slot 4 Option ROM:<br>PCI Slot 5 Option ROM:<br>PCI Slot 6 Option ROM: | [Enabled]<br>[Enabled]<br>[Enabled]<br>[Enabled]<br>[Enabled]<br>[Enabled] | Additional setup menus<br>to configure embedded<br><b>UGA</b> controller.                                   |  |
| Help<br><b>Select Item</b><br>F1.<br><b>Exit</b><br>Select Nemu                                                                                                    |                                                                            | <b>Change Values</b><br><b>F9</b><br><b>Setup Defaults</b><br>Enter Select > Sub-Menu<br>Fill Save and Exit |  |

Figure 2-2: PCI Configuration

#### &**Embedded Video Controller**

- **Onboard VGA Control**
- Enabled Enable onboard VGA device. (Default value)
- Disabled Disable this function.

### **Pre-Allocated Memory Size**

Select the amount of pre-allocated graphics memory for use by the Internal Graphics Device. Options 1MB, 8MB. Default value is **8MB**.

#### &**Embedded NIC #1**

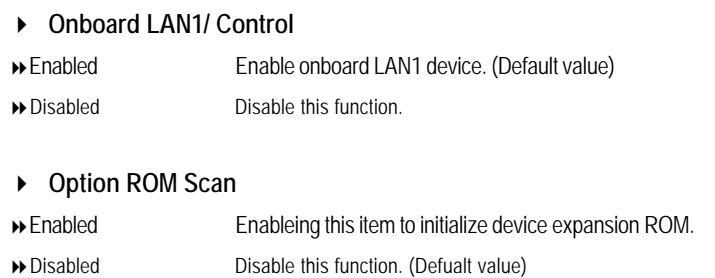

### &**Embedded NIC #2**

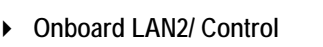

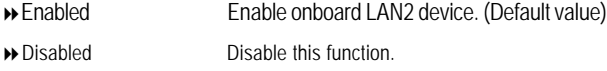

## **Option ROM Scan**

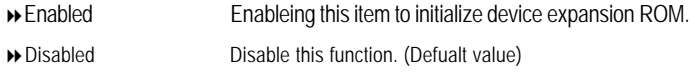

## &**PCI Slot 1/2/3/4/5 Option ROM**

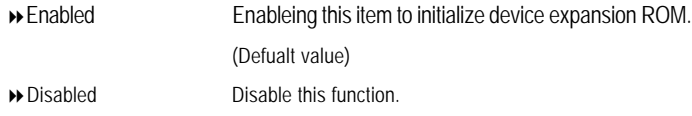

**I/O Device Configuration**

|                                                | PhoenixBIOS Setup Utility                          |                                           |
|------------------------------------------------|----------------------------------------------------|-------------------------------------------|
| Advanced                                       |                                                    |                                           |
| I/O Device Configuration                       |                                                    | Item Specific Help                        |
| Serial port A:                                 | Disabled                                           | Configure serial port A<br>using options: |
| Serial port B:                                 | <b>[Disabled]</b>                                  |                                           |
| Parallel port:                                 | [Disabled]                                         | [Disabled]<br>No configuration            |
| PS/2 House                                     | [Enabled]                                          | [Enabled]<br>User configuration           |
| <b>USB Controller:</b>                         | [Enabled]                                          |                                           |
| USB 2.0 Controller                             | [Enabled]                                          |                                           |
| Legacy USB Support:                            | [Enabled]                                          |                                           |
| Serial ATA:                                    | [Enabled]                                          |                                           |
| Native Mode Operation:                         | <b>IArtol</b>                                      |                                           |
| <b>SAIA Controller Mode Option:</b>            | [Compatible]                                       |                                           |
|                                                |                                                    |                                           |
| Help Select Item<br>Exit<br>Select Menu<br>Esp | <b>Change Ualues</b><br>Select > Sub-Menu<br>Enter | Setup Defaults<br>FY.<br>Save and Exit    |

Figure 2-3: I/O Device Configuration

#### &**Serial Port A**

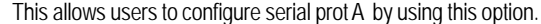

- Disabled Disable the configuration.
- Enabled Enable the configuration (Default value)

#### &**Serial Port B**

This allows users to configure serial prot B by using this option.

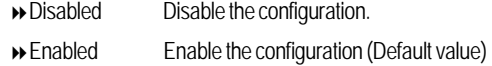

#### &**Parallel Port**

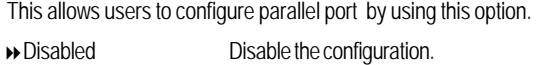

Enabled Enable the configuration. (Default value)

#### &**PS/2 Mouse**

Set this option 'Enabled' to allow BIOS support for a PS/2 - type mouse.

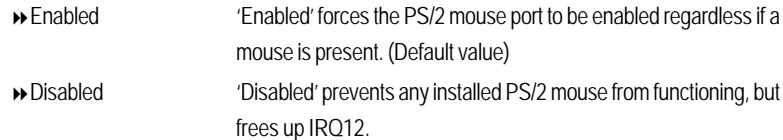

#### &**USB Controller**

This item allows users to enable or disable the USB device by setting item to the desired value.

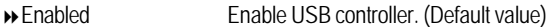

Options Disbale this function.

#### &**USB 2.0 Controller**

This item allows users to enable or disable the USB 2.0 device by setting item to the desired value.

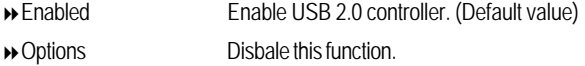

#### &**Legacy USB Support**

This option allows user to function support for legacy USB.

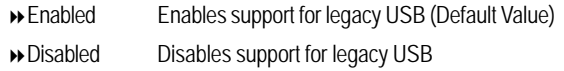

#### &**Serial ATA**

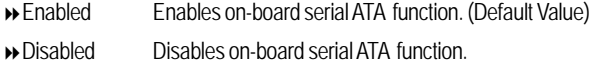

#### ` **Native Mode Operation**

This option allows user to set the native mode for Serial ATA function.

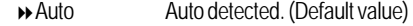

Serial ATA Set Native mode to Serial ATA.

#### ` **SATA Controller Mode Option**

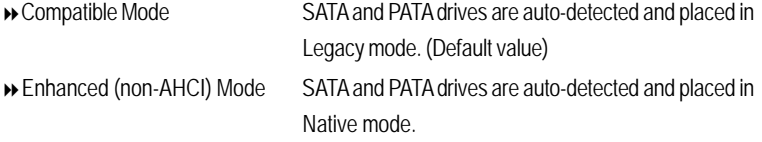

**Note:** Pre-Win2000 operating system do not work in Enhanced mode.

GA-8ICXT Motherboard

| ▶ SATA AHCI Fnable       |                                                                                            |
|--------------------------|--------------------------------------------------------------------------------------------|
| $\triangleright$ Fnabled | Set this item to enable SATA AHCI function for WinXP-SP1+IAA<br>driver supports AHCI mode. |
| Disabled                 | Disabled thid function.                                                                    |
| ▶ SATA RAID Fnable       |                                                                                            |
| $\triangleright$ Fnabled | Enabled SATA RAID function.                                                                |

Disabled Disable this function.

## **Advanced Chipset Control**

|                    |                                        |                          |                                              |      | PhoenixBIOS Setup Utility |                                                 |             |                                                                        |  |
|--------------------|----------------------------------------|--------------------------|----------------------------------------------|------|---------------------------|-------------------------------------------------|-------------|------------------------------------------------------------------------|--|
|                    |                                        | <b>Advanced</b>          |                                              |      |                           |                                                 |             |                                                                        |  |
|                    |                                        |                          | <b>Advanced Chipset Control</b>              |      |                           |                                                 |             | Item Specific Help                                                     |  |
|                    | Vake On LIM/PHE<br><b>Wake On Ring</b> | <b>Uake On RTC Alarm</b> | [Enabled]<br>(Disabled)<br><b>[Disabled]</b> |      |                           |                                                 | occurs.     | Determines the action<br>of the sustem when a<br>LAN/PME wake up event |  |
| F1.<br><b>Fare</b> | Help<br>Exit                           | <b>Select Item</b>       | <b>Select Nemu</b>                           | $-1$ |                           | <b>Change Values</b><br>Enter Select > Sub-Nenu | P9 -<br>F18 | <b>Setup Defaults</b><br><b>Save and Exit</b>                          |  |

Figure 2-4: Advanced Chipset Control

#### &**Wake On LAN / PME**

This option allow user to determine the action of the system when a LAN/PME wake up event occurs.

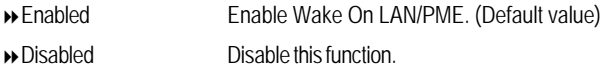

**Note:** This item must enabled if you're running under Windows operating system.

## &**Wake On Ring**

This option allow user to determine the action of the system power is off and the modem is ringing. Enabled Enable Wake On Ring. (Default value) Disabled Disable this function.

**Note:** This item must enabled if you're running under Windows operating system.

#### &**Wake On RTC Alarm**

You can set "RTC Alarm Resume" item to enabled and key in Data/time to power on system.

Enabled Enable alarm function to POWER ON system. (Default value)

Disabled Disable this function.

**Note:** This item must enabled if you're running under Windows operating system.

#### &**Reset Configuration Data**

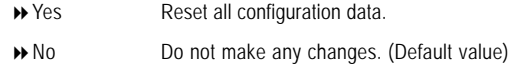

#### &**NumLock**

This option allows user to select power-on state for NumLock.

- **De** Chapter Chapter MumLock.
- Off Disable this function.

### &**Memory Processor Error**

When Boot is selected, the system will attempt to boot after a memory or proocessor error occured.

- Boot System attempts to boot if a memory or proocessor error cooured. (Default)
- $\rightarrow$  Halt System will stop if an error is detected during power up.

#### &**Multiprocessor Specification**

This option allows user to configure the multiprocessor(MP) specification revision level. Some operating system will require 1.1 for compatibility reasons.

1.4 Support MPS Version 1.4 . (Default)

1.1 Support M PS Version 1.1.

**Note:** Please Select 1.1 if your install NT4.0 with Prescott CPU.

## **Security**

|                                                                         |             | PhoenixHIUS Setup Utility                    |               |                      |                                                                 |
|-------------------------------------------------------------------------|-------------|----------------------------------------------|---------------|----------------------|-----------------------------------------------------------------|
| Main<br>Advanced                                                        |             | Security                                     | <b>Server</b> | Boot                 | Exit                                                            |
|                                                                         |             |                                              |               |                      | Item Specific Help                                              |
| liser Password Is:<br>Supervisor Password Is:                           |             | <b>Clear</b><br>Clear                        |               |                      |                                                                 |
| Set User Password<br>Set Supervinne Password                            |             | [Enter]<br>[Enter]                           |               |                      | Supervisor Password<br>controls access to the<br>setup utility. |
| Password on boot:<br>Fixed disk boot sector:<br><b>Diskette access:</b> |             | <b>IDisabled</b><br>[Norma]]<br>ISupervisor1 |               |                      |                                                                 |
|                                                                         |             |                                              |               |                      |                                                                 |
|                                                                         |             |                                              |               |                      |                                                                 |
|                                                                         |             |                                              |               |                      |                                                                 |
|                                                                         |             |                                              |               |                      |                                                                 |
| He In<br>m.                                                             | Select Item |                                              |               | <b>Change Values</b> | Setup Defaults<br>再一                                            |

Figure 3: Security

#### \* **About This Section: Security**

In this section, user can set either supervisor or user passwords, or both for different level of password securities. In addition, user also can set the virus protection for boot sector.

#### &**Set Supervisor Password**

You can install and change this options for the setup menus. Type the password up to 6 characters in lengh and press <Enter>. The password typed now will clear any previously entered password from the CMOS memory. You will be asked to confirm the entered password. Type the password again and press <Enter>. You may also press <Esc> to abort the selection and not enter a specified password or press <Enter> key to disable this option.

#### &**Set User Password**

You can only enter but do not have the right to change the options of the setup menus. When you select this function, the following message will appear at the center of the screen to assist you in creating a password.

Type the password up to 6 characters in lengh and press <Enter>. The password typed now will clear any previously entered password from the CMOS memory. You will be asked to confirm the entered password. Type the password again and press <Enter>. You may also press <Esc> to abort the selection and not enter a specified password.

#### &**Password on boot**

Password entering will be required when system on boot.

- Enabled Requries entering password when system on boot.
- Disabled Disable this function. (Default value)

#### &**Fixed disk boot sector**

- Write Protect Write protects boot sector on harddisk to protect against virus.
- Normal Set the fixed disk boot sector at Normal state. (Default value)

#### &**Diskette access**

Control access to diskette drives.

- User Requires user's password to access floppy drives.
- Supervisor Requires supervisor's password to access floppy drives. (Default value)

**Server**

|           |                               |   |                                                   |                        | PhoenixHIGS Setup Utility |        |                                           |             |                                                    |  |
|-----------|-------------------------------|---|---------------------------------------------------|------------------------|---------------------------|--------|-------------------------------------------|-------------|----------------------------------------------------|--|
|           | Main                          |   | Advanced                                          |                        | <b>Security</b>           | Server | Boot                                      | Exit        |                                                    |  |
|           | <b>System Management</b>      |   |                                                   |                        |                           |        |                                           |             | Item Specific Help                                 |  |
| У         | Post Error Pause:<br>AC-LINK: |   | <b>Console Redirection</b><br>Assert NMI on SERR: | [Enabled]<br>[Enabled] | <b>flast Statel</b>       |        |                                           | features.   | Additional setup menu tol<br>view server managment |  |
| F1<br>Esc | Help<br>Exit                  | u | Select Item<br>Select Menu                        |                        | .<br>Enter                |        | <b>Change Values</b><br>Select > Sub-Newa | F9 -<br>F10 | <b>Setup Defaults</b><br>Save and Exit             |  |

Figure 4: Server

### **System Management**

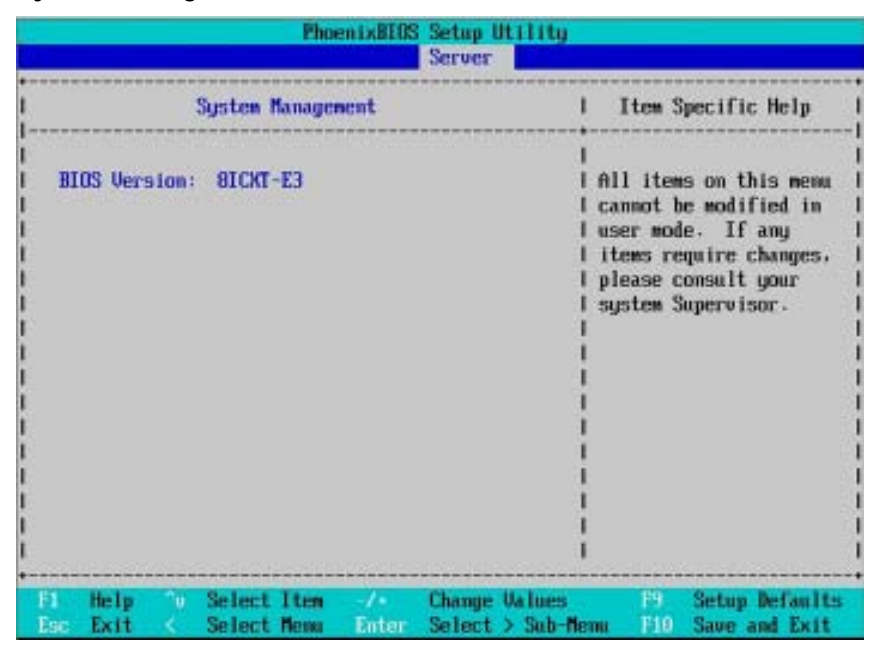

Figure 4-1: System Management

#### &**Server Management**

This category allows user to view the server management features. Including information of **BIOS Version**. All items in this menu cannot be modified in user's mode. If any items require changes, please consult your system supervisor.

## **Console Redirection**

|            |                                                                                         |    |                                                            |                                                                                                    | PhoenixBIOS Setup Utility<br>Server |                                           |                    |                                                                                                    |
|------------|-----------------------------------------------------------------------------------------|----|------------------------------------------------------------|----------------------------------------------------------------------------------------------------|-------------------------------------|-------------------------------------------|--------------------|----------------------------------------------------------------------------------------------------|
|            |                                                                                         |    | Console Redirection                                        |                                                                                                    |                                     |                                           |                    | Item Specific Help                                                                                        |
|            | <b>Baud Rate</b><br><b>Terninal Type:</b><br><b>Flow Control</b><br>Console connection: |    | <b>SIOS Redirection Port:</b><br>Continue C.R. after POST: | <b><i><u>Disabled</u></i></b><br><b>119.2KJ</b><br><b>IPC ANSII</b><br><b>ICTS/RTS1</b><br>[Direct]<br><b>TOFFI</b> |                                     |                                           | rection.<br>ction. | Selects the Serial port<br>to use for Console Redi-<br>"Disabled" completely<br>disables Console Redire-1 |
| <b>Ear</b> | Help<br>Exit                                                                            | m. | Select Item<br>Select Menu                                 | $-1$<br>Enter                                                                                                    |                                     | <b>Change Values</b><br>Select > Sub-Menu | P9 -<br>F10        | <b>Setup Defaults</b><br>Save and Exit                                                                    |

Figure 4-2: Console Redirection

#### & **BIOS Redirection Port**

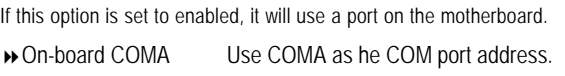

Disabled Disable this function. (Default value)

#### & **Baud Rate**

This option allows user to set the specified baud rate.

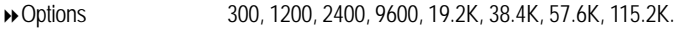

### & **Terminal Type**

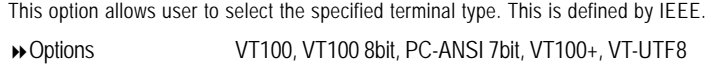

#### & **Flow Control**

This option provide user to enable the flow control function.

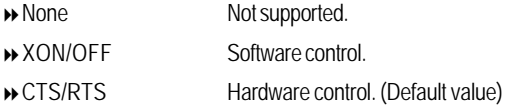

#### & **Console Connect**

This field indicates whether the console is connected directly to the system or a modem is used to connect.

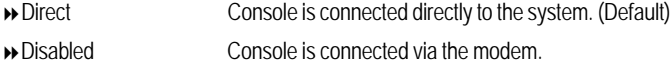

#### & **Continue C.R. after POST**

This option allows user to enable console redirection after O.S has loaded.

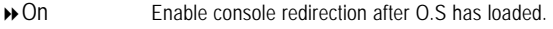

Off Disable this function. (Default value)

#### & **Assert NMI on SERR**

If thisoption is set to enabled, PCI bus system error (SERR) is enabled and is routed to NMI.

- Enabled Enable Assert NMI on SERR. (Default value)
- Disabled Disable this function.

#### & **Post Error Pause**

If this item is set to enabled, the system will wai for user intervention on critical POST errors. If this item is disabled, the system will boot with no inten=rvention if possible.

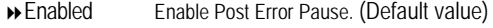

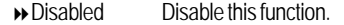

#### &**AC-LINK**

This option provides user to set the mode of operation if an AC / power loss occurs.

- Power On System power state when AC cord is re-plugged.
- Stay Off Do not power on system when AC power is back.
- → Last State Set system to the last sate when AC power is removed. Do not power on system when AC power is back. (Default value)

BIOS Setup

## **Boot**

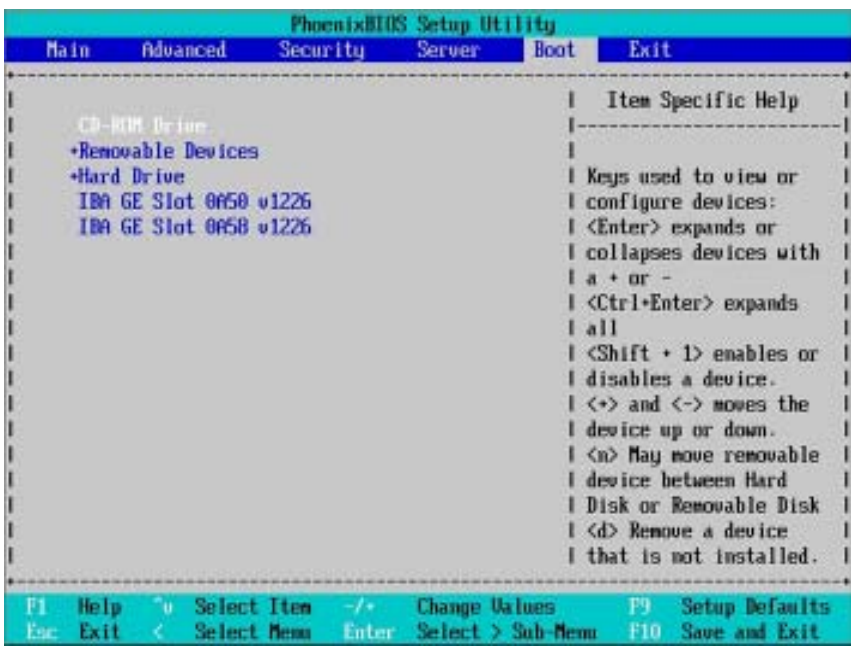

Figure 5: Boot

#### \* **About This Section: Boot**

The "Boot" menu allows user to select among four possible types of boot devices listed

 using the up and down arrow keys. By applying <+> and <Space> key, you can promote devices and by using the <-> key, you can demote devices. Promotion or demotion of devices alerts the priority that the system uses to search for boot device on system power on.

#### &**Boot Device Priority**

` **Removable Device / Hard Drive / CD-ROM Drive/**

These three fields determines which type of device the system attempt to boot from after **PhoenixBIOS Post** completed. Specifies the boot sequence from the available devices. If the first device is not a bootable device, the system will seek for next available device.

 $\overline{51}$ 

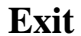

|    |                            |                                                                      |                                   |                 |                 | PhoenixHIOS Setup Utility                      |             |            |                                               |
|----|----------------------------|----------------------------------------------------------------------|-----------------------------------|-----------------|-----------------|------------------------------------------------|-------------|------------|-----------------------------------------------|
|    | <b>Main</b>                |                                                                      | Advanced                          | <b>Security</b> |                 | <b>Server</b>                                  | <b>Boot</b> | Exit       |                                               |
|    |                            | <b>Exit Saving Changes</b>                                           |                                   |                 |                 |                                                |             |            | Item Specific Help                            |
|    |                            | Load Setup Defaults<br><b>Discard Changes</b><br><b>Save Changes</b> | <b>Exit Discarding Changes</b>    |                 |                 |                                                |             | CMOS.      | Exit System Setup and<br>save your changes to |
| F1 | Help<br>Exit<br><b>FAT</b> | u                                                                    | <b>Select Item</b><br>Select Nemu |                 | $-1+1$<br>Enter | <b>Change Values</b><br><b>Execute Command</b> |             | F9.<br>F10 | <b>Setup Defaults</b><br>Save and Exit        |

Figure 6: Exit

#### \* **About This Section: Exit**

Once you have changed all of the set values in the BIOS setup, you should save your chnages and exit BIOS setup program. Select **"Exit"** from the menu bar, to display the following sub-menu.

- ( **Exit Saving Changes**
- ( **Exit Discarding Changes**
- ( **Load Settup Default**
- ( **Discard Change**
- ( **Save Changes**

#### &**Exit Saving Changes**

This option allows user to exit system setup with saving the changes. Press <Enter> on this item to ask for the following confirmation message: Pressing 'Y' to store all the present setting values tha user made in this time into CMOS. Therefore, whenyou boot up your computer next time, the BIOS will re-configure your system according data in CMOS.

> **Setup Confirmation** Load previous configuration now? [Yes] [No]

#### &**Exit Discarding Changes**

This option allows user to exit system setup without changing any previous settings values in CMOS. The previous selection remain in effect. This will exit the Setup Utility and restart your compuetr when selecting this option. Press <Enter> on this item to ask for confirmation message.

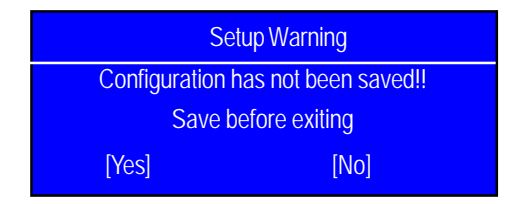

#### &**Load Settup Default**

This option allows user to load default values for all setup items.

When you press <Enter> on this item, you will get a confirmation dialog box with a message as below:

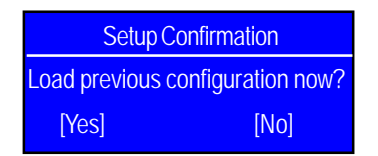

 $\overline{53}$ 

#### &**Discard Changes**

This option allows user to load previos values from CMOS for all setup item. When you press <Enter> on this item, you will get a confirmation dialog box with a message as below:

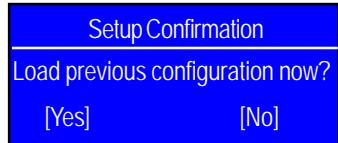

#### &**Save Changes**

This option allows user to save setup dat ato CMOS.

When you press <Enter> on this item, you will get a confirmation dialog box with a message as below:

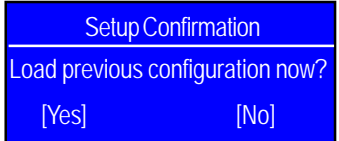

Press [Yes] to save setup daya to CMOS.

Technical Reference

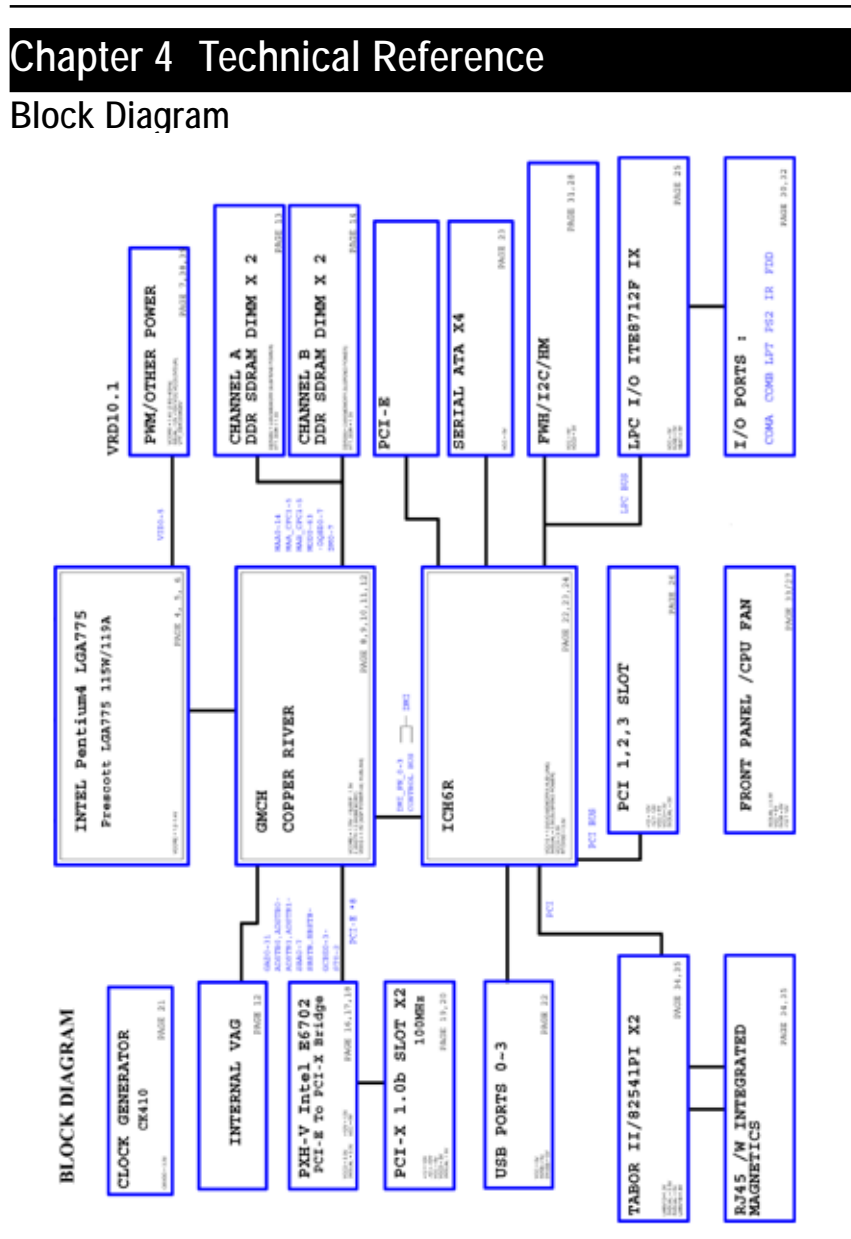

## **Revision History Chapter 5 Driver Installation**

### **A. Intel Chipset Software Installation Utilities**

Insert the driver CD-title that came with your motherboard into your CD-ROM driver, the driver CD-title will auto start and show a series of Setup Wizard dialog boxes. If not, please double click the CD-ROM device icon in "My computer", and execute the setup.exe.

#### **Installation Procedures:**

- 1. The CD auto run program starts, **Double click** on "Intel Chipset Software Installation Utilities" to start the installation.
- 2. Then, a series of installation wizards appear. Follow up the wizards to install the drivers.

3.Setup completed, click "Finish" to restart your computer.

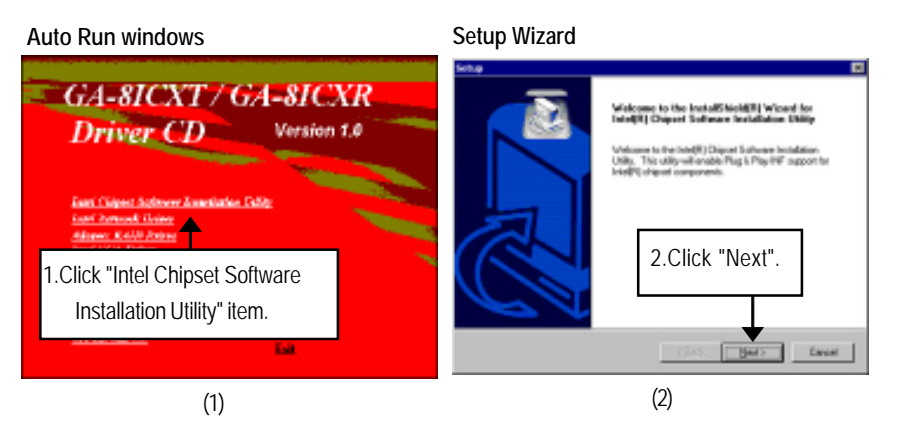

#### **License Aggremment Readme Information**

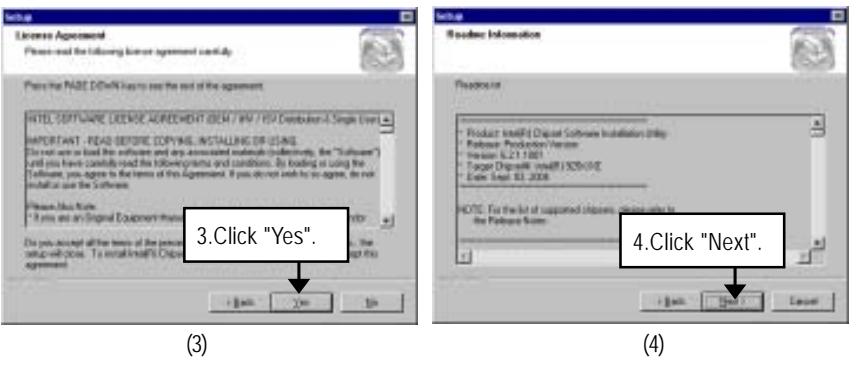

Driver Installation

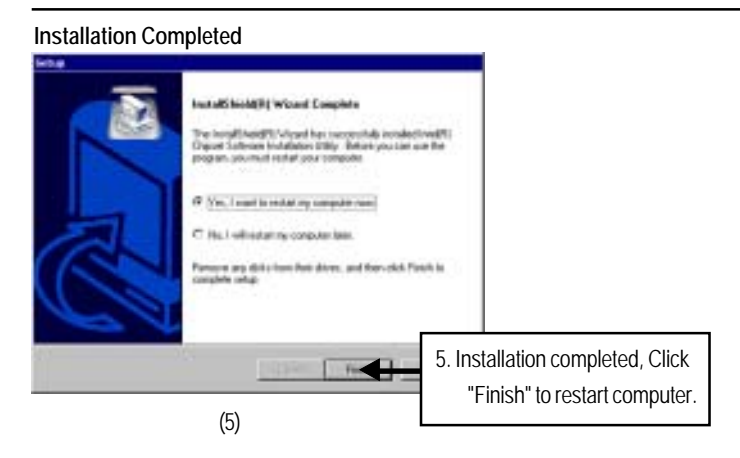

## **B. Intel Network Driver Installation**

Insert the driver CD-title that came with your motherboard into your CD-ROM driver, the driver CD-title will auto start and show a series of Setup Wizard dialog boxes. If not, please double click the CD-ROM device icon in "My computer", and execute the setup.exe.

**Installation Procedures:**

- 1. The CD auto run program starts, **Double click** on "Intel Network Driver" to start the installation.
- 2. **RK\_EM64T** folder contains LAN driver for Windows 64 Bit operating system, RK2\_Gold folder contains other available operating systems.
- 3. Follow up a series of installation wizards to install the drivers.

#### **Auto Run windows**

**Intel Network Drivers**

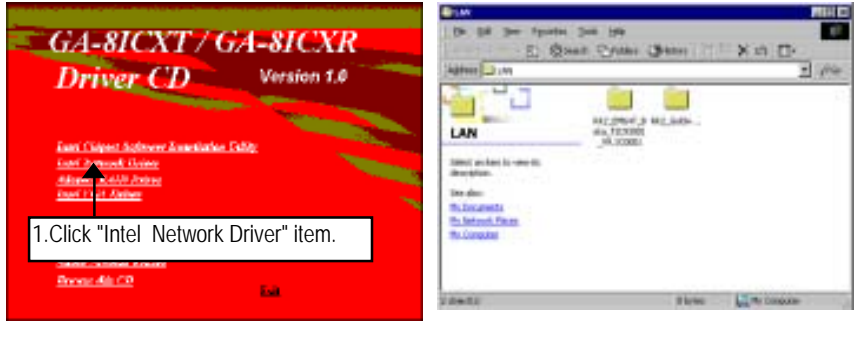

(1)

(2)

#### **C. Intel VGA Driver Installation**

Insert the driver CD-title that came with your motherboard into your CD-ROM driver, the driver CD-title will auto start and show a series of Setup Wizard dialog boxes. If not, please double click the CD-ROM device icon in "My computer", and execute the setup.exe. **Installation Procedures:**

1. The CD auto run program starts, **Double click** on "Intel VGA Driver" to start the installation.

2. Then, a series of installation wizards appear. Follow up the wizards to install the drivers.

3.Setup completed, click "Finish" to restart your computer.

**Please note: The driver does not support Windows XP opearting system.**

#### **Auto Run windows Intel E7221 Graphic Installer Software**

.<br>Welcome to the Intel|RI E7221 Integrated<br>Graphics Driver Installer Suthware.

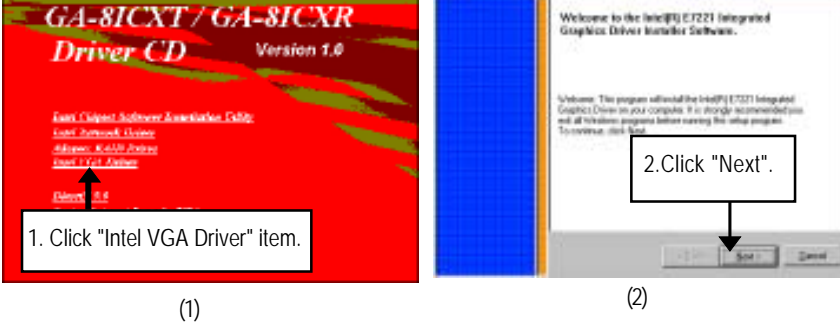

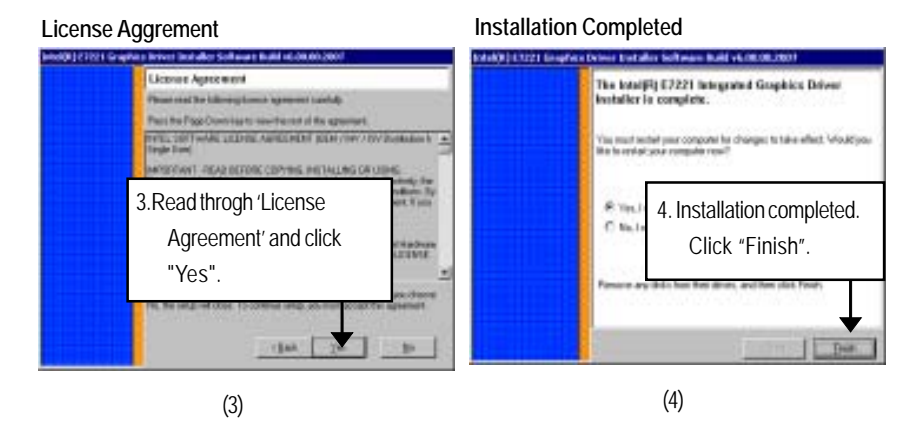

## **D. Adapetc RAID Driver Installation**

#### **Installation Procedures:**

- 1. The CD auto run program starts, **Double click** on "Adapyec RAID Driver" to start the installation.
- 2. Double click "Driver" folder.
- 3. Refer to yor operating systsem, select the desired folder to install the RAID driver.
- 4. Copy the folder to a floppy diskette. When installing, insert the dsikette into floppy drive.

**Note: User must enable "SATA RAID" function in the BIOS setup meun before installing Adaptec RAID driver.**

#### **Auto Run windows**

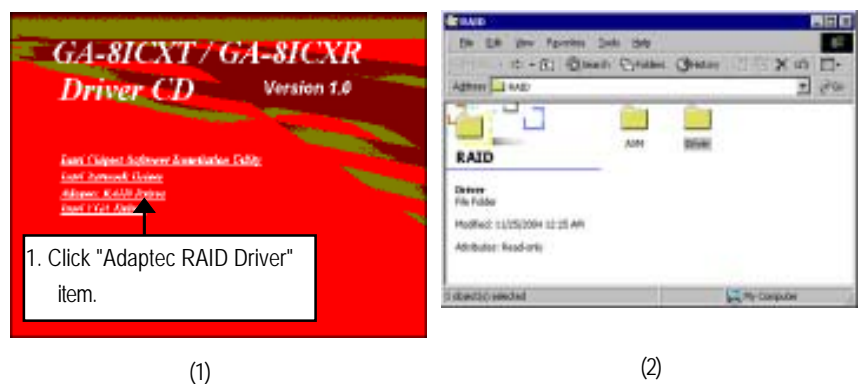

**RAID Driver Operating System**

## **Selection**

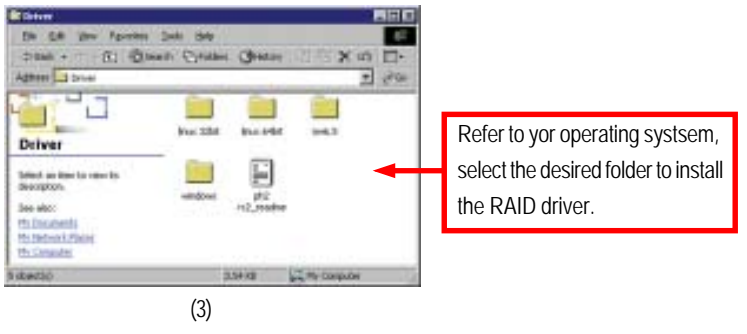

## **E. DirectX 9.0 Driver Installation**

Insert the driver CD-title that came with your motherboard into your CD-ROM driver, the driver CD-title will auto start and show the installation guide. If not, please double click the CD-ROM device icon in "My computer", and execute the setup.exe.

#### **Installation Procedures:**

1. The CD auto run program starts, **Double click** on "Directx9.0" to start the installation.

2. Then, a series of installation wizards appear. Follow up the wizards to install the drivers.

3.Setup completed, click "Finish" to restart your computer.

## **Auto Run windows License Agreement**

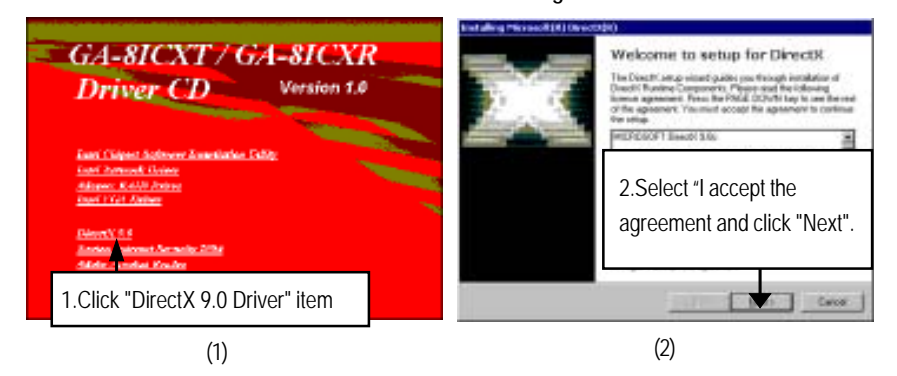

#### **Starting Installaiton**

**Installaiton Wizard completed**

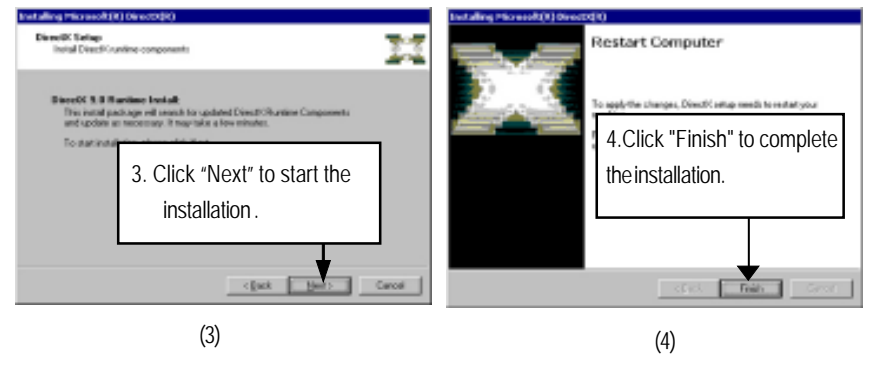

## **Revision History Chapter 6 Appendix**

## **Acronyms**

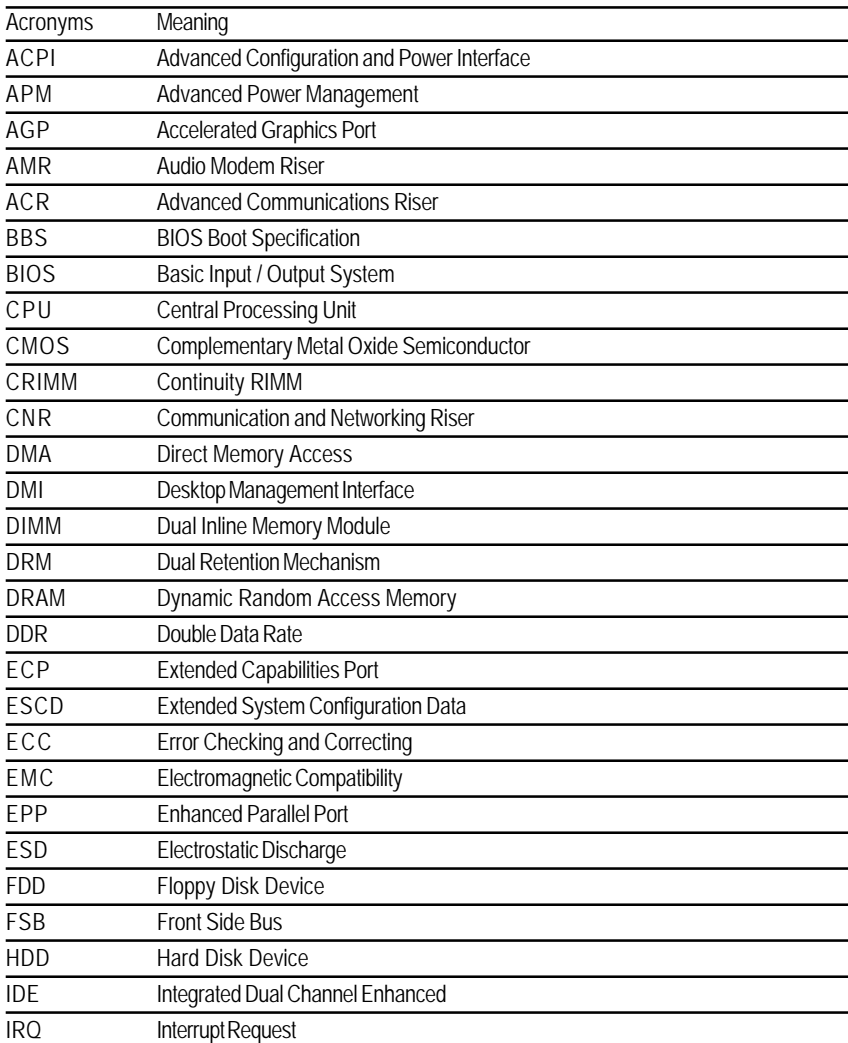

Appexdix

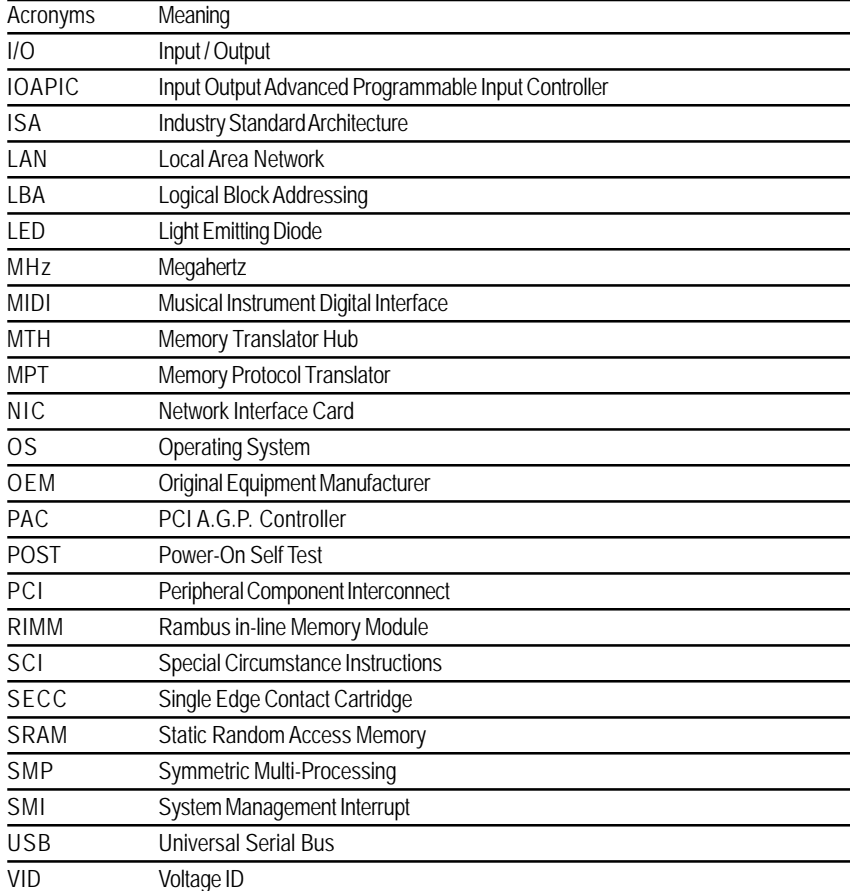